# 用户指南 Dell P2418HZ

认证型号:P2418HZ

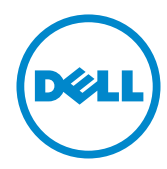

### 注、注意和警告

■ 注: "注"表示可以帮助您更好使用显示器的重要信息。

 $\bigwedge$ 注意:"注意"表示如果不按照说明进行操作,可能造成硬件损坏或数据丢失。

警告:"警告"表示可能会造成财产损失、人身伤害或死亡。

本文档中的信息如有变更,恕不另行通知。

© 2016 Dell Inc. 保留所有权利。

\_\_\_\_\_\_\_\_\_\_\_\_\_\_\_\_\_\_\_\_\_\_\_\_\_

未经 Dell Inc. 书面许可,严禁以任何形式复制这些资料。

2016-12 Rev. A00

本文中使用的商标:*Dell* 和 *DELL* 徽标是 Dell Inc. 的商标;*Microsoft* 和 *Windows* 是 Microsoft Corporation 在美国和 / 或其他国家(地区)的商标或注册商标。*Intel* 是 Intel Corporation 在 美国和其他国家(地区)的注册商标; ATI 是 Advanced Micro Devices, Inc. 的商标。ENERGY STAR 是美国环境保护署的注册商标。作为 ENERGY STAR 的合作伙伴,Dell Inc. 认定本产品符 合 ENERGY STAR 在能效方面的要求。

本文中使用的其他商标和品牌名称是指拥有这些标志和名称的实体或它们的产品。Dell Inc. 对 于自身之外的商标和品牌名称没有任何专有利益。

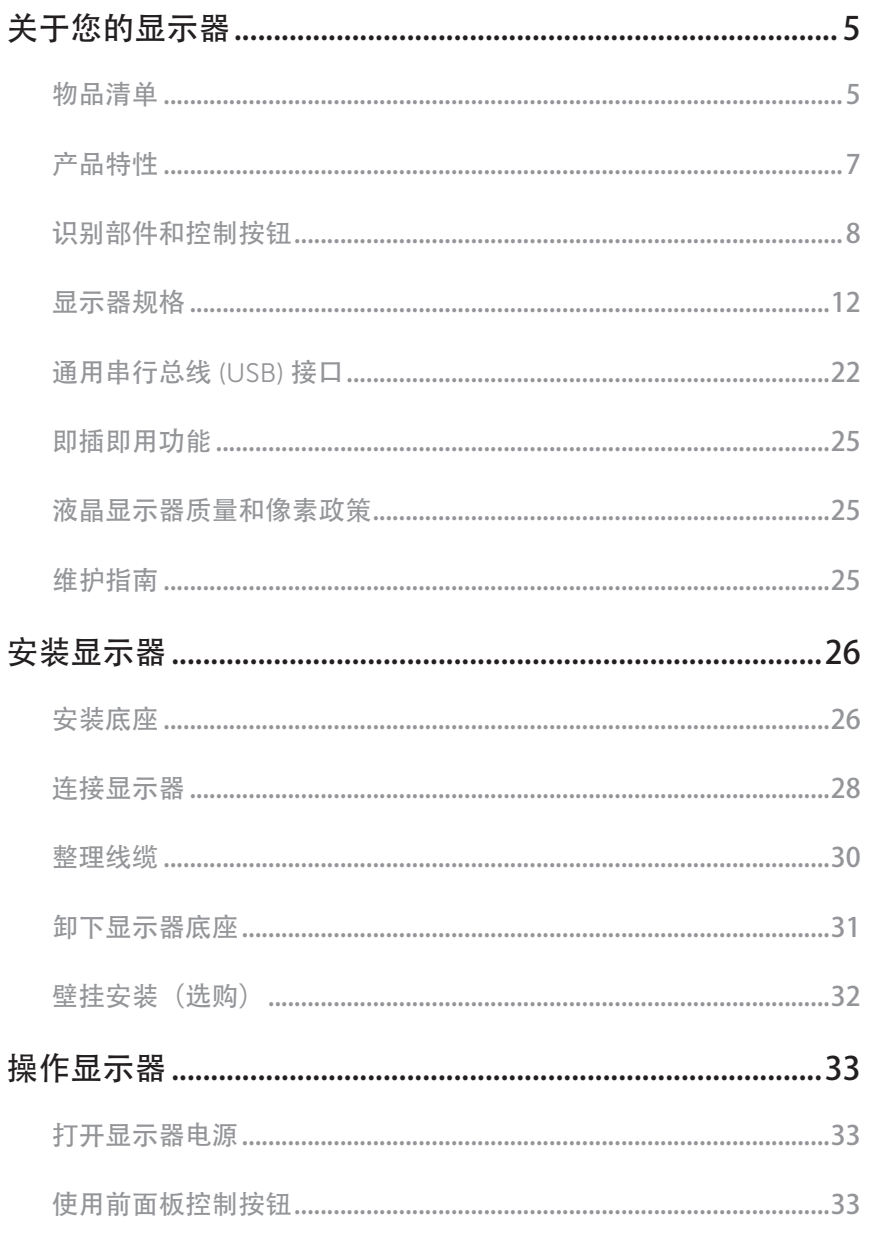

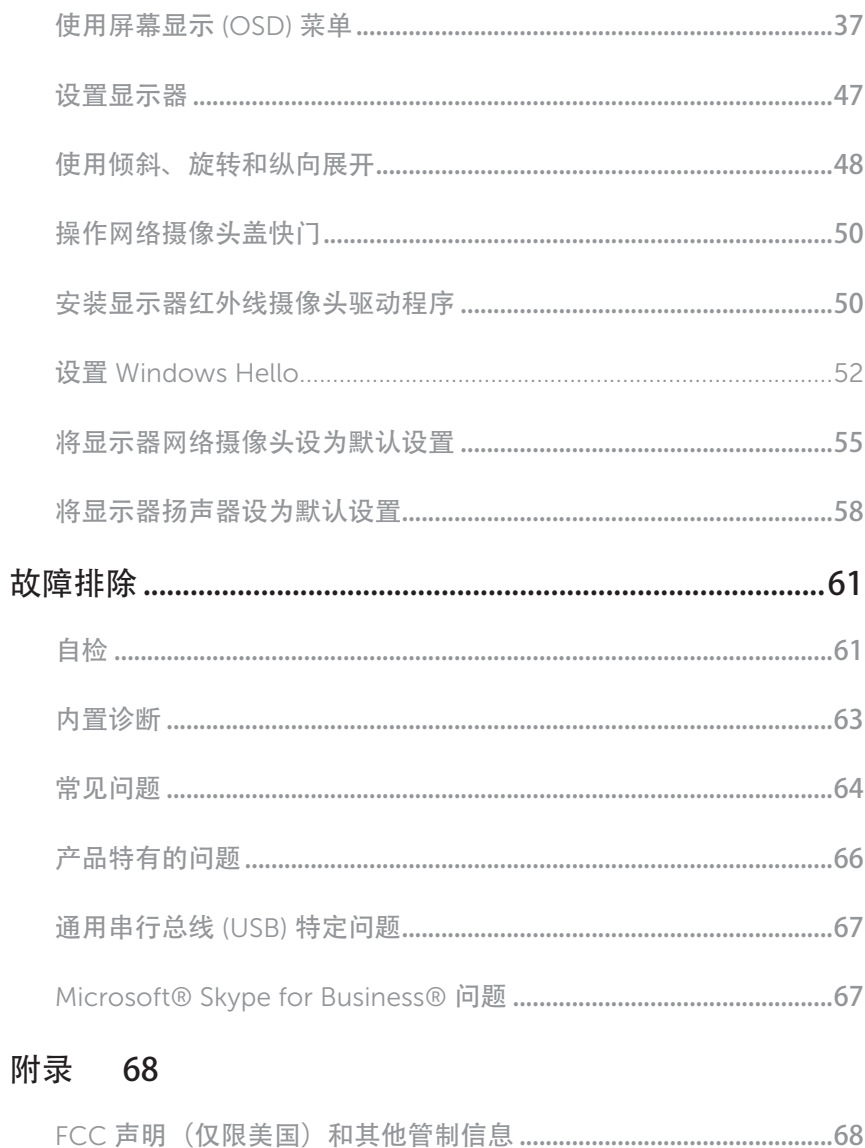

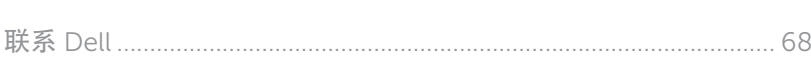

# <span id="page-4-0"></span>关于您的显示器

### 物品清单

此显示器在出厂时包括如下所示的物品。确认所有物品是否齐全,如有任何物品缺失,请 [联系 Dell](#page-67-1)。

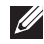

么 注: 有些物品可能是选购件, 您的显示器在出厂时不包括它们。一些功能或介质在 特定国家(地区)可能不提供。

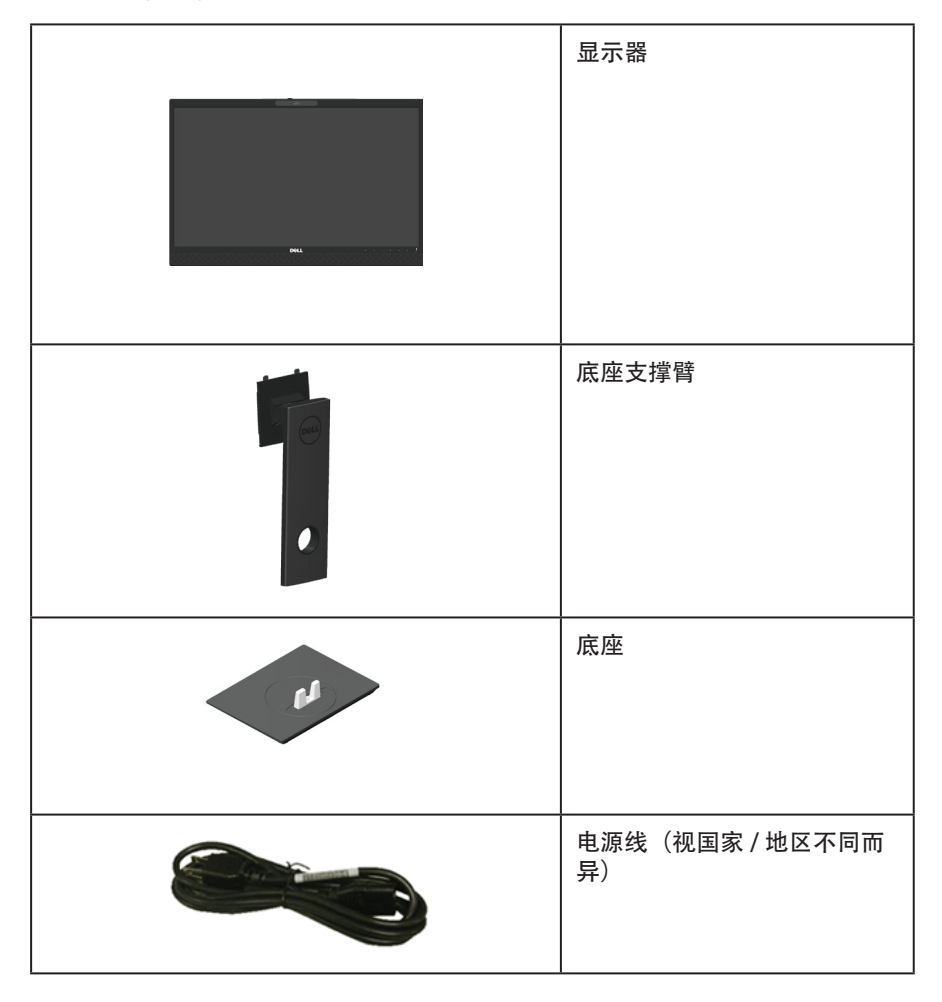

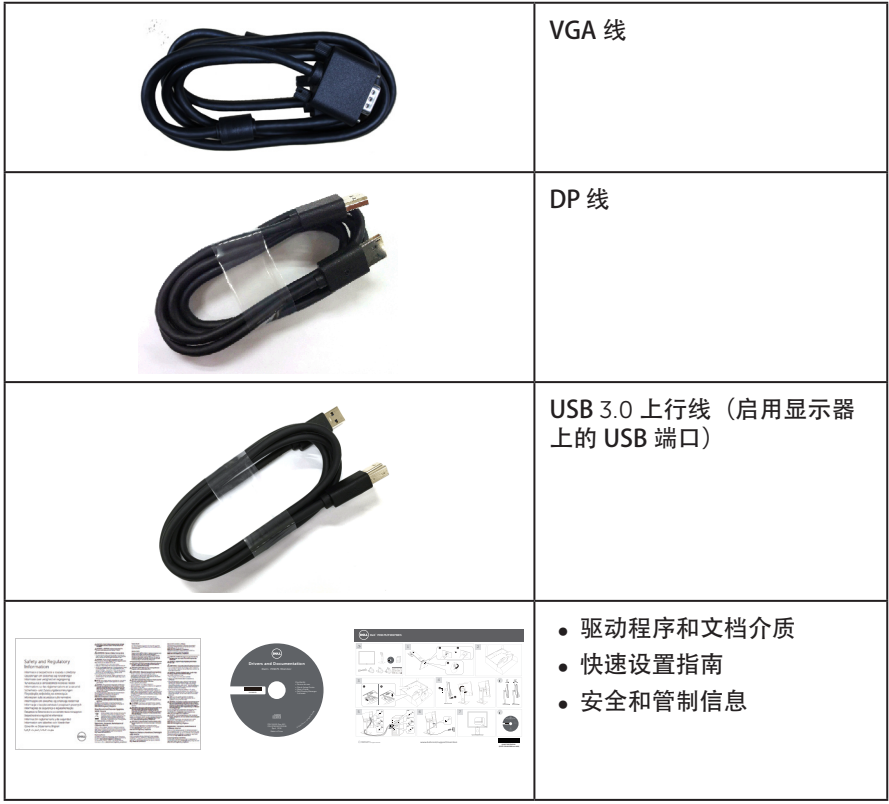

### <span id="page-6-0"></span>产品特性

Dell P2418HZ 平板显示器采用有源矩阵、薄膜晶体管 (TFT)、液晶显示屏 (LCD) 和 LED 背光。显示器特性包括:

- ∞ P2418HZ:60.47 cm (23.8 英寸)可视区域显示屏(对角线测量)。1920 x 1080 分辨率,支持低分辨率全屏。
- ∞ 即插即用能力(需系统支持)。
- 内置有 2MP 全高清图像传感器, 红外线摄像头的顶部面板上配有双红外线 LED, 可取得最佳视频质量。
- 配有 2 个 5W 集成前射式扬声器,以及具有噪音消减功能的双麦克风阵列,可提供 丰富的音频体验。
- ∞ VGA、HDMI 和 DisplayPort 连接。
- ∞ 配有 1 个 USB 上行端口和 2 个 USB2.0/ 2 个 USB3.0 下行端口 ( 包括 1 个 USB3.0 BC1.2 充电端口 )。
- ∞ 屏幕显示 (OSD) 调整,可方便地设置和优化屏幕。
- ∞ 软件和文档介质包括信息文件 (INF)、图像色彩匹配文件 (ICM)、以及产品文档。
- ∞ Dell Display Manager 软件(在显示器随附光盘中)。
- ∞ 安全线缆锁槽。
- ∞ 倾斜、旋转、高度和转动调整能力。
- ∞ 可拆卸底座和 Video Electronics Standards Association (VESA ™ ) 100 mm 安装孔, 安装方式灵活。
- ∞ 在睡眠模式下 0.3 W 功耗。
- 屏幕无闪烁, ComfortView 功能减少蓝光, 眼睛更舒适。
- ∞ 已获得配合 Skype for Business 使用的认证。
- ∞ 已获得配合 Windows Hello ( 人脸识别 ) 和支持 Microsoft Cortana 使用的认证。

# <span id="page-7-0"></span>识别部件和控制按钮

前部概览

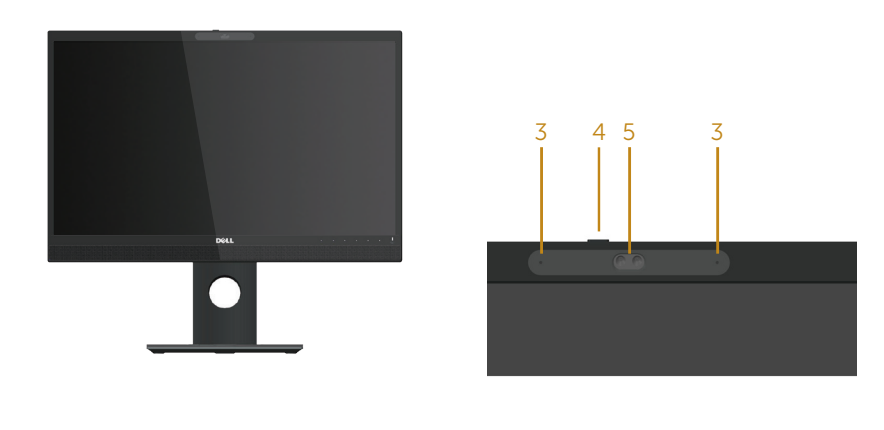

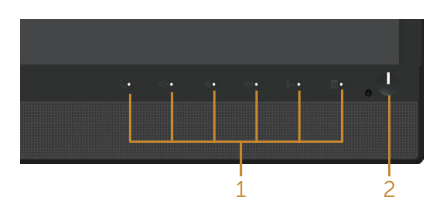

前面板控制

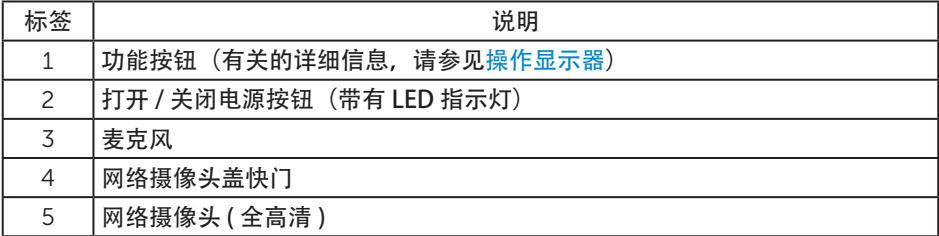

注:对于安有光滑边框的显示器,用户应考虑更换显示器,因为边框可能导致周围 光线和明亮表面产生干扰性反射。

### 后部概览

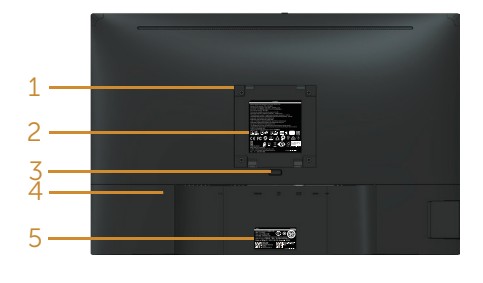

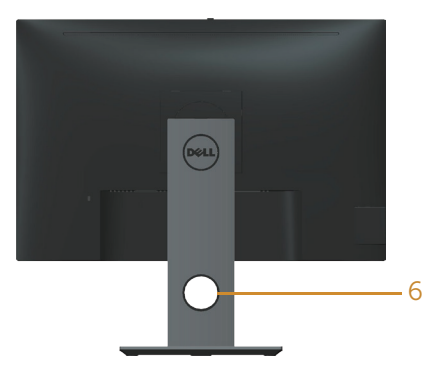

后部概览(不含显示器底座) 的第三人称单数 后部概览(含显示器底座)

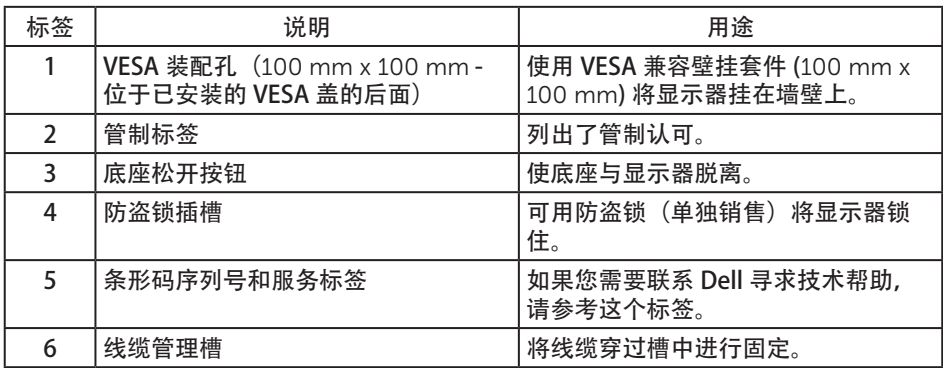

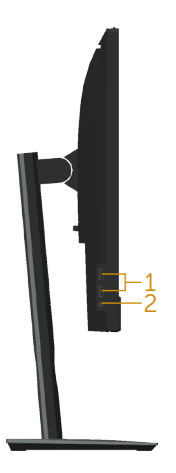

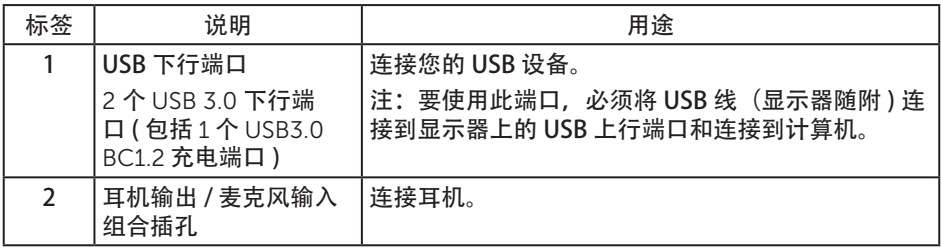

<span id="page-10-0"></span>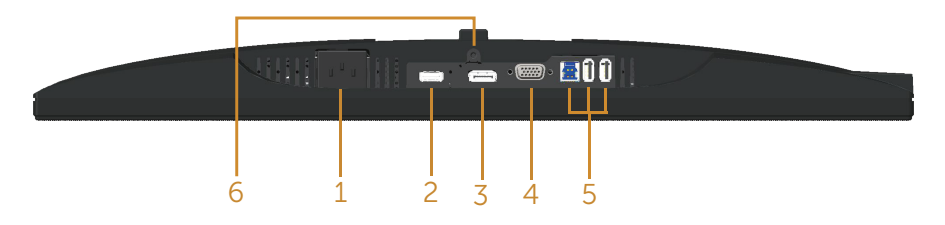

底部概览(无显示器底座)

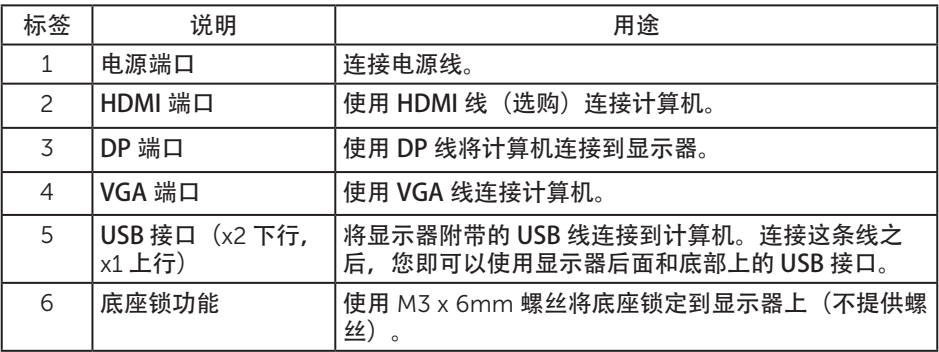

### <span id="page-11-1"></span><span id="page-11-0"></span>显示器规格

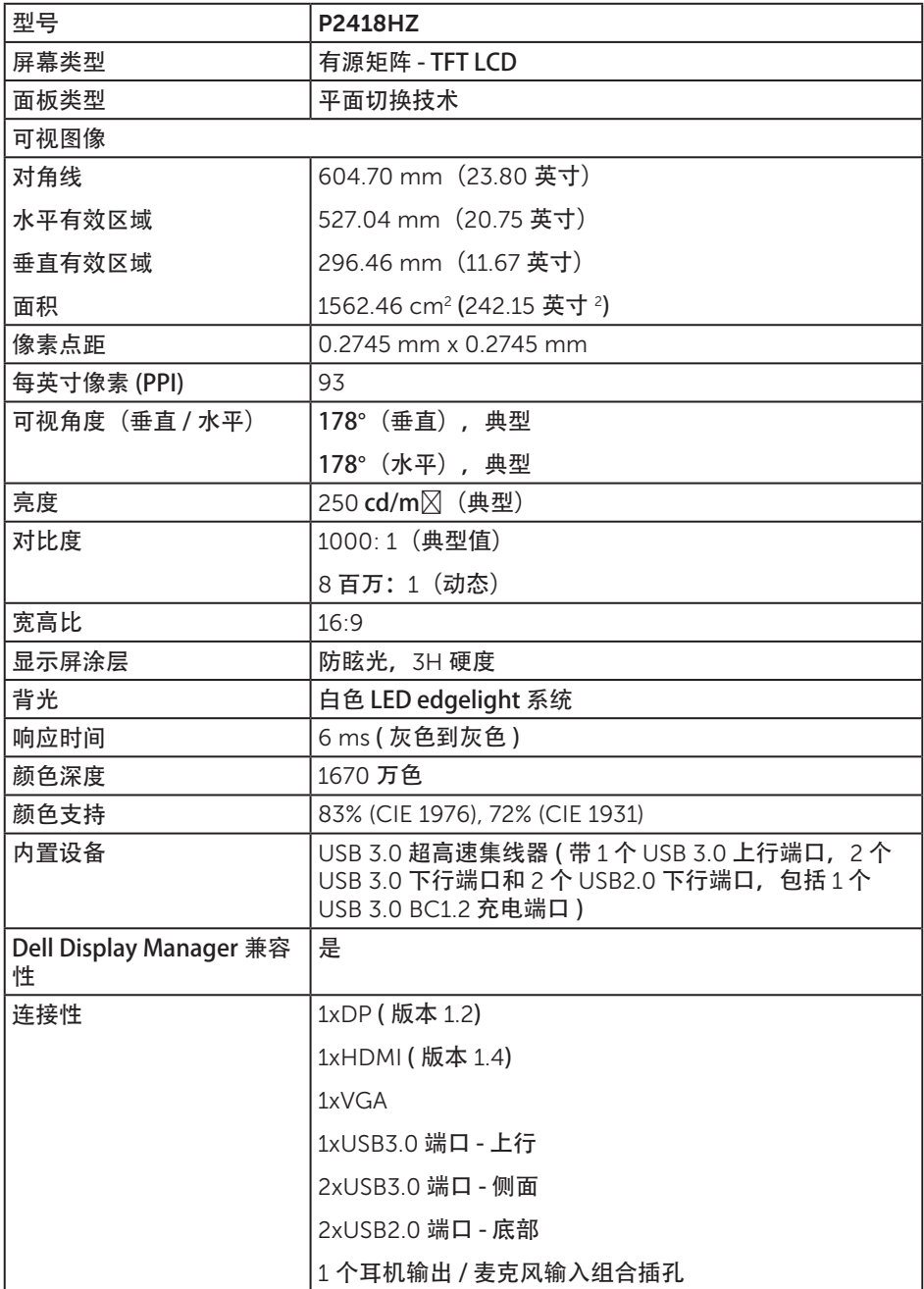

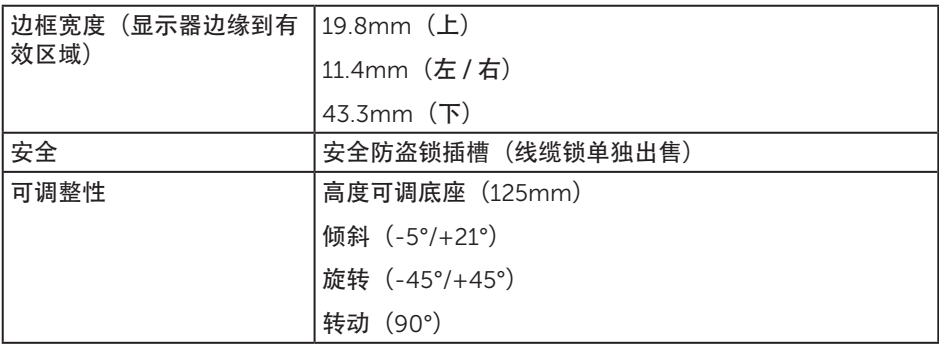

#### 分辨率规范

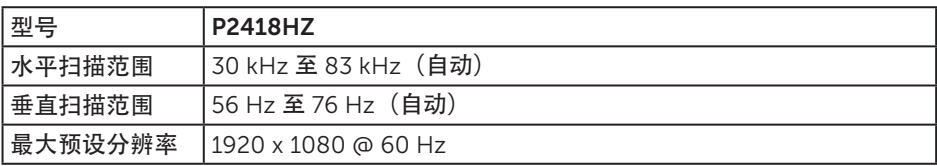

#### 支持的视频模式

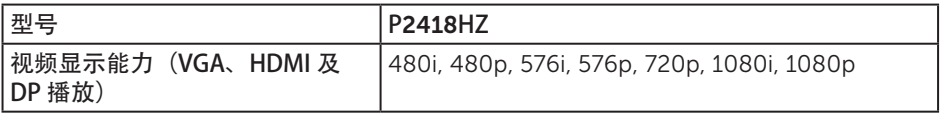

### 预设显示模式

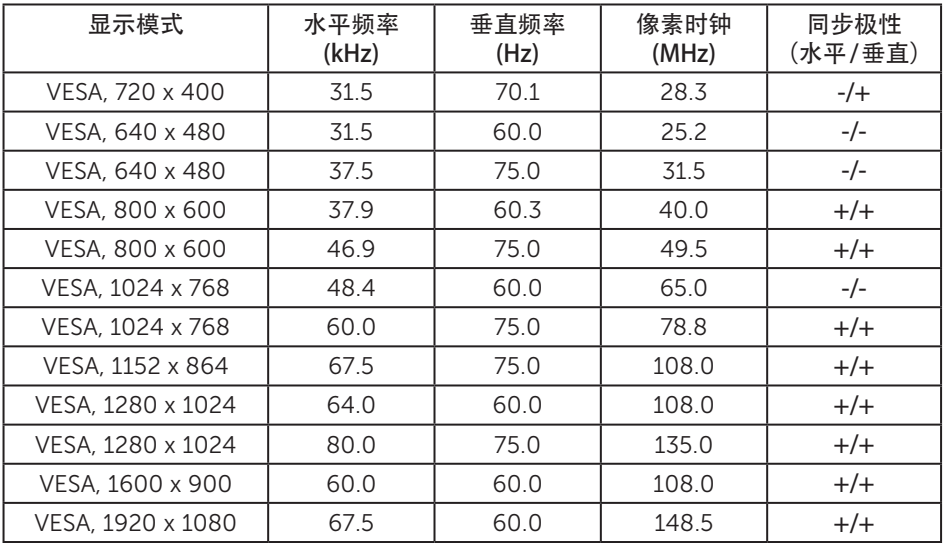

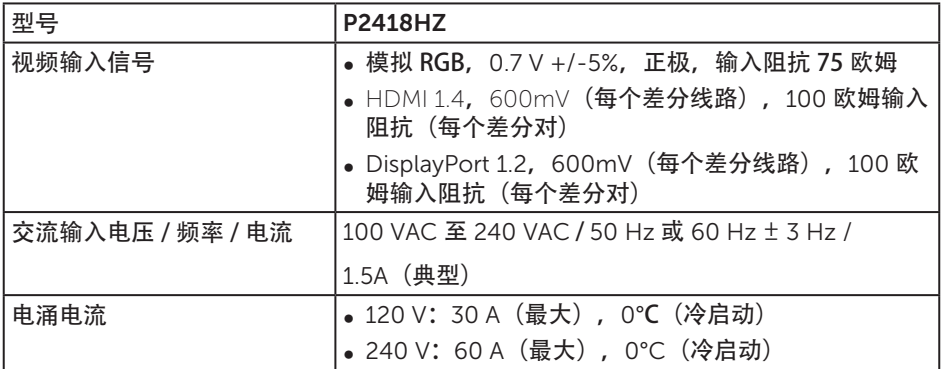

### 网络摄像头 – 麦克风规格

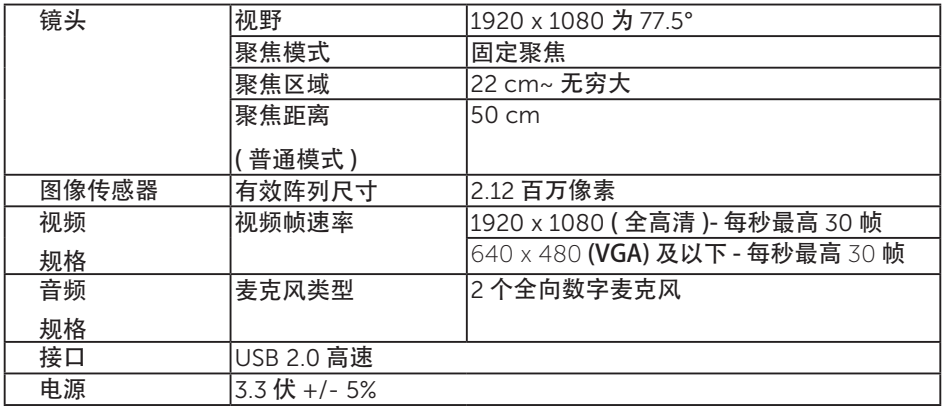

扬声器规格

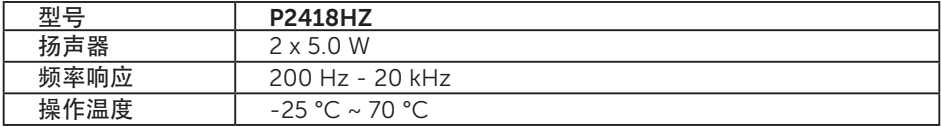

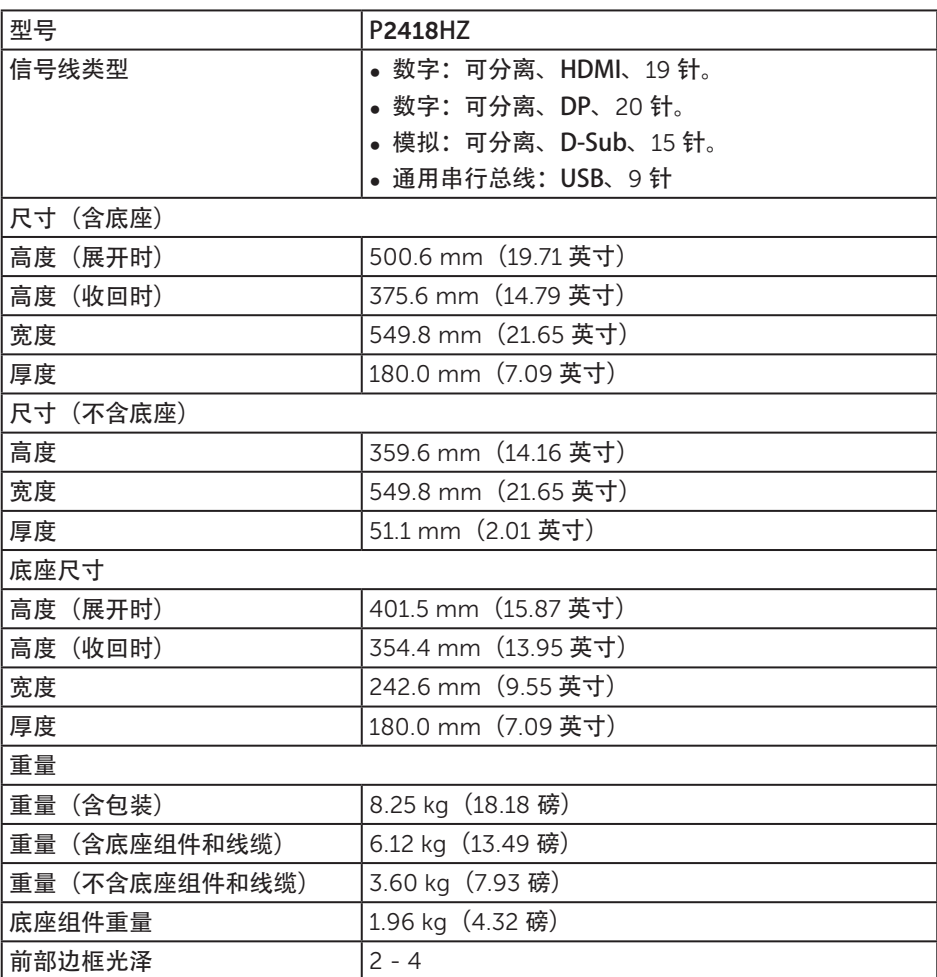

### 物理特性

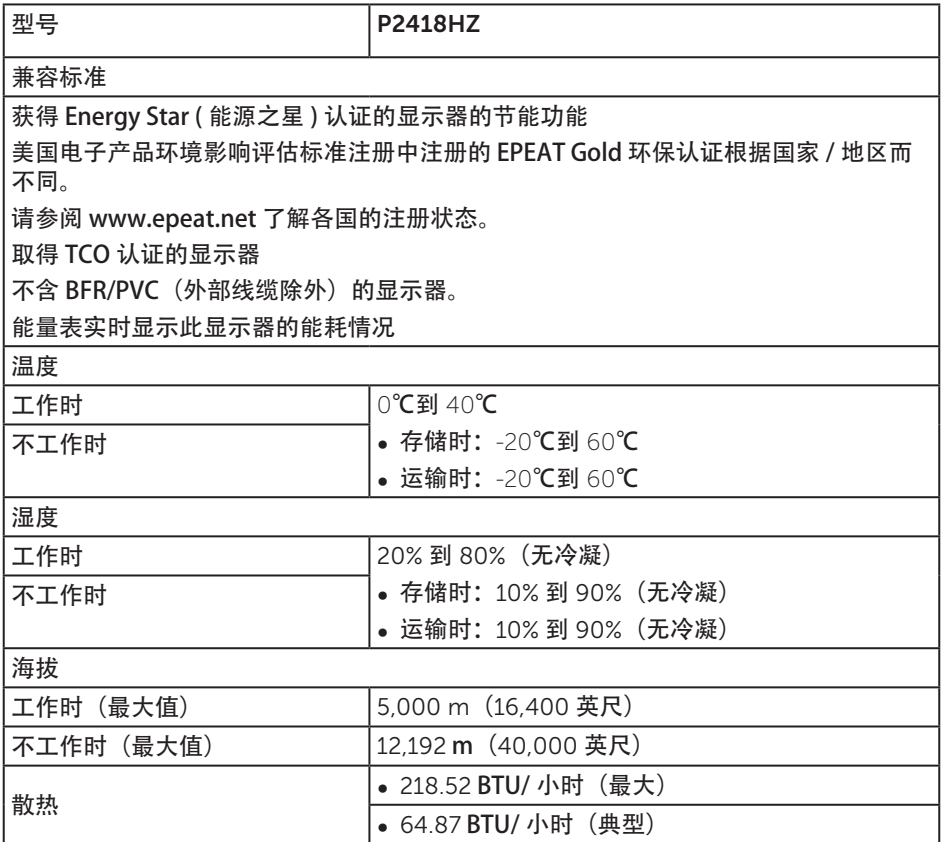

### <span id="page-16-0"></span>电源管理模式

如果您的计算机中安装了符合 VESA DPM ™标准的显卡或软件, 则在不使用时, 显示器 会自动进入低能耗模式。这就是节能模式 \*。如果计算机检测到来自键盘、鼠标或其他输 入设备的输入,显示器会自动恢复工作。下表显示了这项自动节能功能的功耗和信号。

\* 只有从显示器上拔下电源线时,才能在关机模式下达到零功耗。

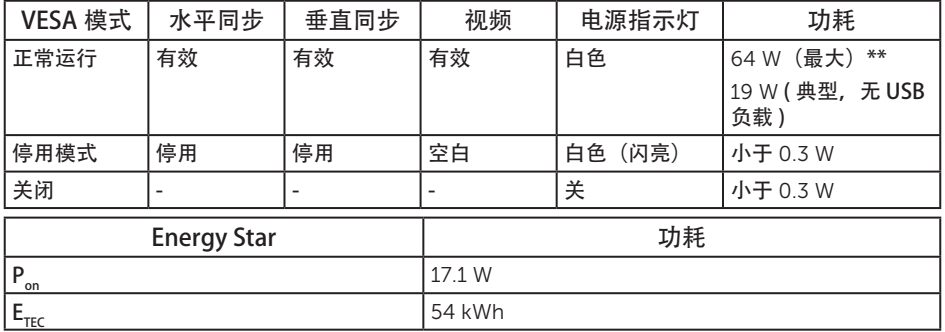

\*\* 亮度最大时的最大功耗。

本文档中的信息仅供参考,反映的是实验室性能。您的产品性能可能有所不同,具体 视您订购的软件、组件以及外围设备而定,我们没有义务更新此类信息。因此,客户 不应依照此信息制定电气容差或其他参数的相关决策。未明示或暗含对于准确性或完 整性的保证。

OSD 只是在正常操作模式下起作用。在停用模式下按下任何按钮时,显示下面的消息:

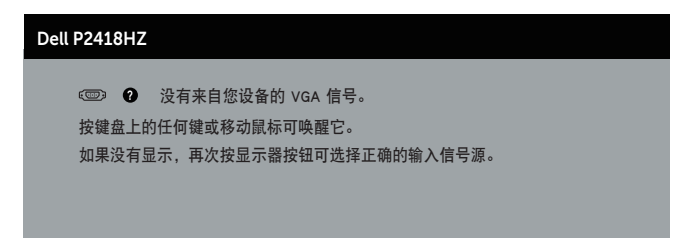

激活计算机和显示器,以进入 OSD。

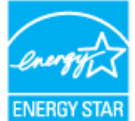

**Z**注: 此显示器符合 ENERGY STAR 的要求。 ■ 准注:

P .: 开机模式功耗的定义基于 Energy Star 7.0 版。

 $E_{\text{Trc}}$ : Energy Star 7.0 版本中定义的总能耗 (kWh)。

#### 针脚分配

VGA 接口

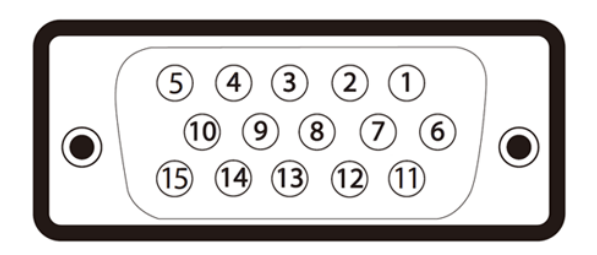

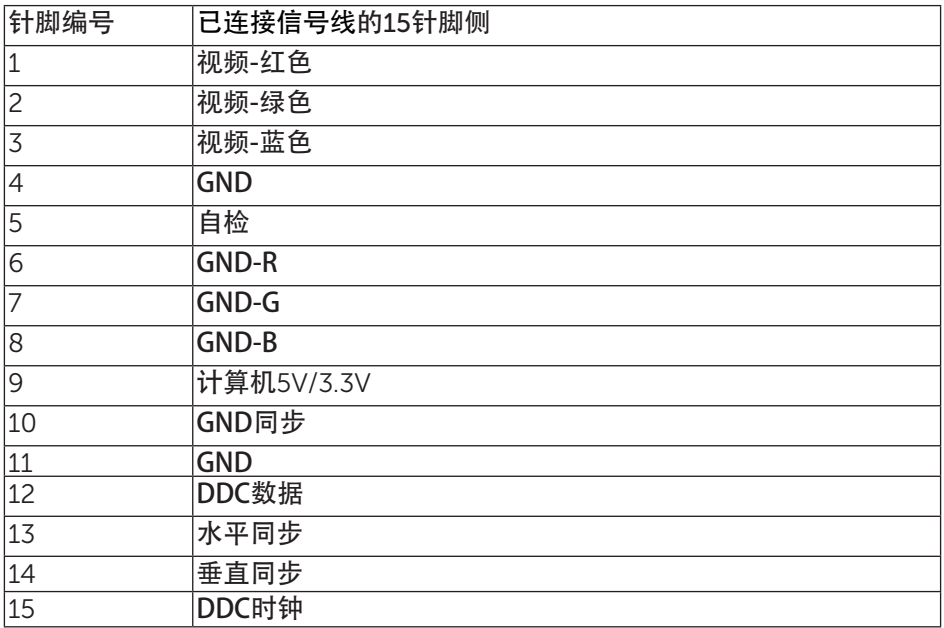

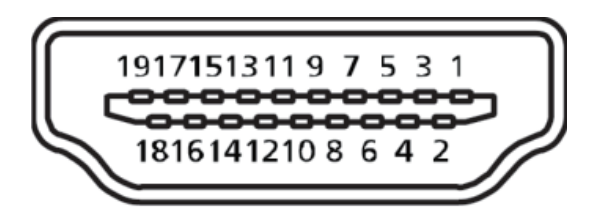

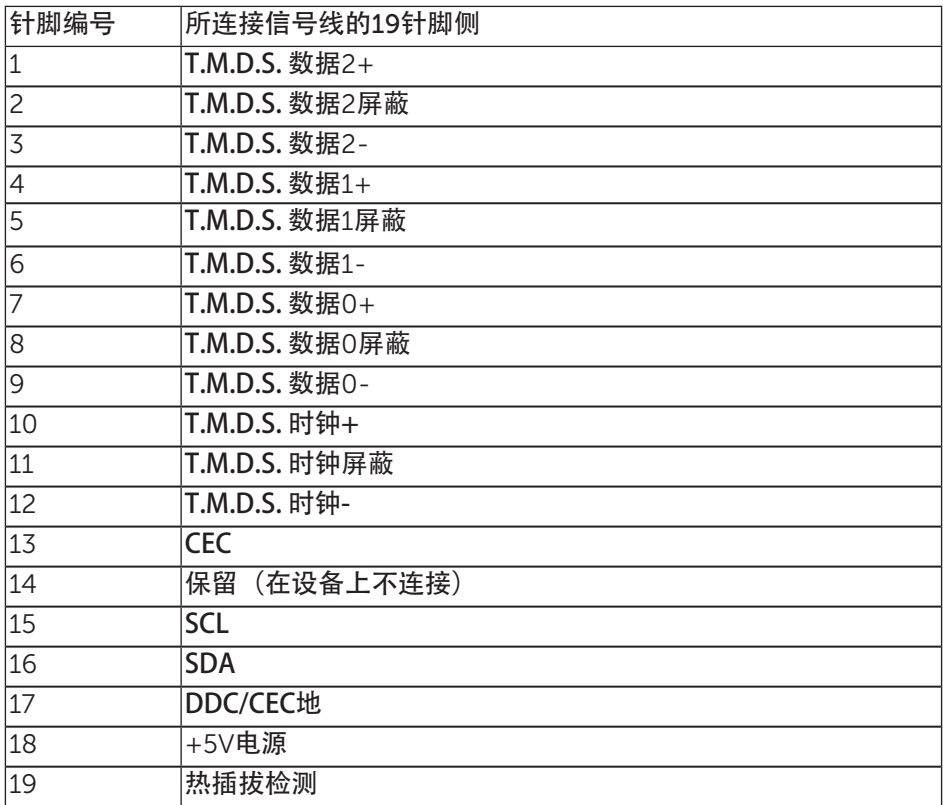

#### DisplayPort 接口

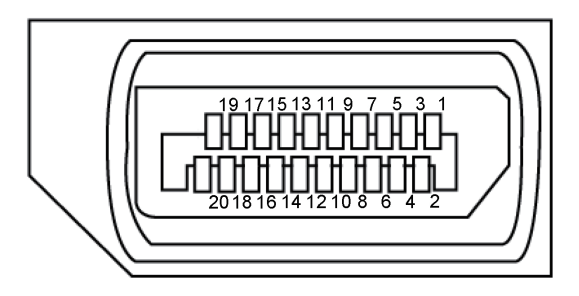

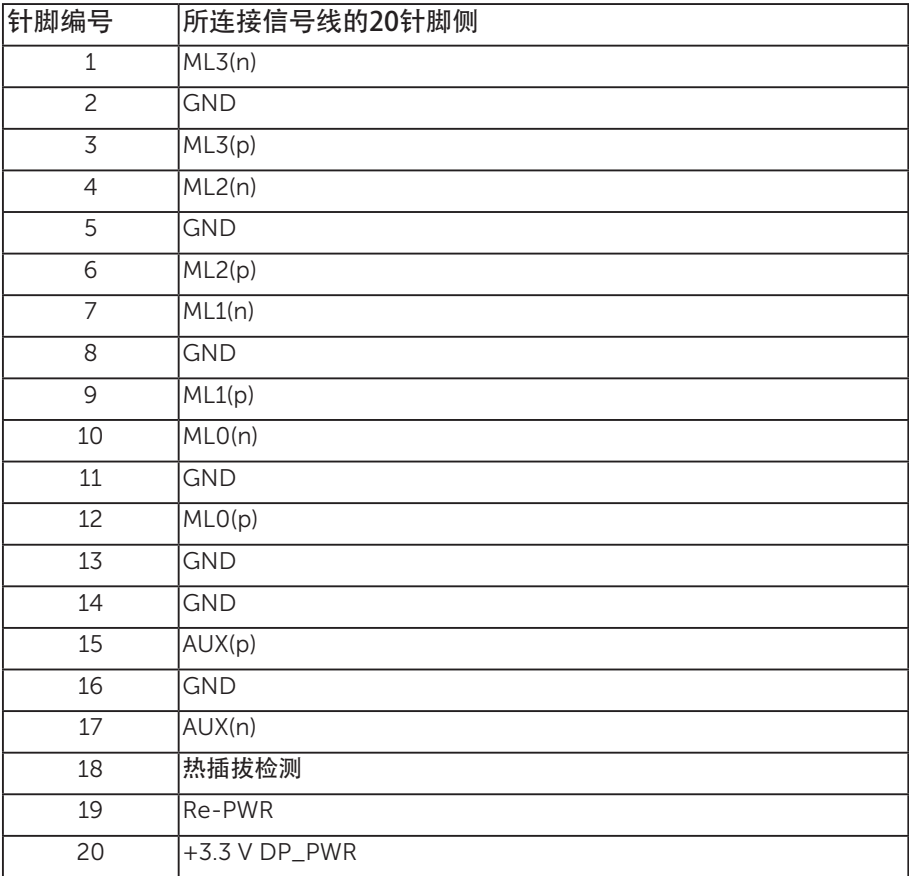

### <span id="page-21-0"></span>通用串行总线 (USB) 接口

此部分提供显示器上可用USB端口的相关信息。

**■ 注: 此显示器为超高速 USB 3.0 和高速 USB 2.0 兼容。** 

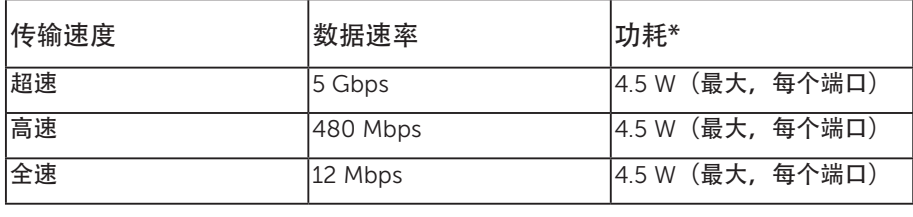

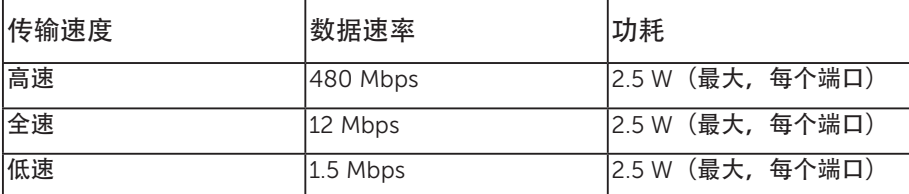

\*BC1.2兼容设备或正常USB设备的 USB 下行端口(带有<sup>SS←</sup>J 灯光图标的端口)最 高 2A。

USB 3.0 上行接口

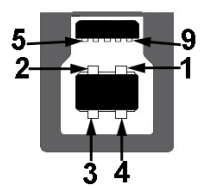

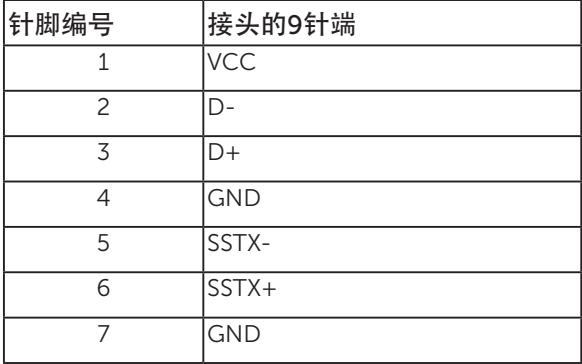

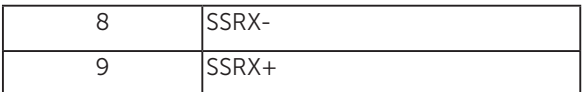

USB 3.0 下行接口

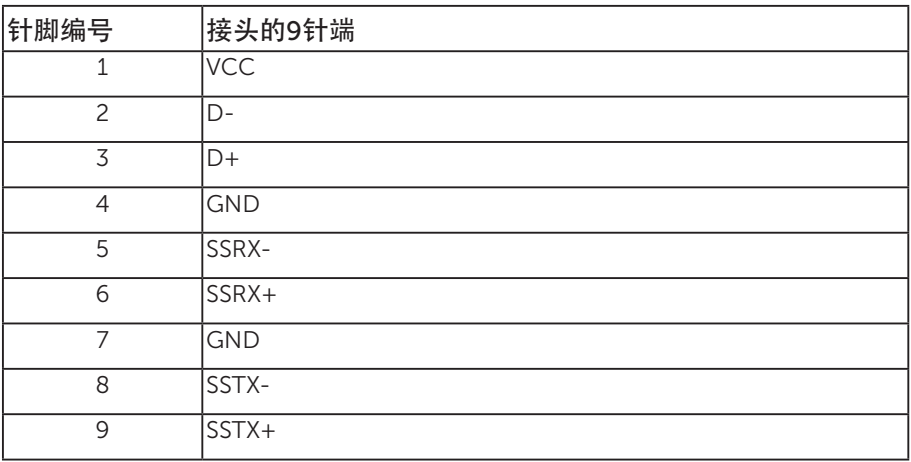

USB 2.0 下行接口

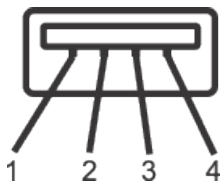

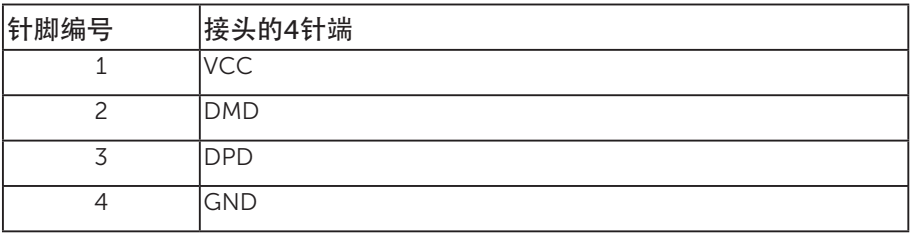

USB端口

- • 1 x USB 3.0 上行 底部
- • 2 x USB 2.0 下行 底部
- • 2 x USB 3.0 下行 侧面
- 充电端口 带有SSGP 闪电图标的端口;在设备与BC1.2兼容时,支持快 速电流充电功能。
- $\mathbb{Z}/2$  注: 为使用USB 3.0功能, 计算机须支持USB 3.0。
- 注: 仅当显示器处于工作或节能模式时, 显示器的USB接口才能够工作。如果 您关闭然后重新开启显示器,所连接的外设可能需要等待数秒钟才能恢复正常运 行。
- 注:需要 USB2.0 及以上才能支持网络摄像头视频和音频功能。

### <span id="page-24-0"></span>即插即用功能

您可以在支持即插即用的系统中安装此显示器。此显示器会自动使用显示数据通道 (DDC) 协议为计算机系统提供其扩展显示标识数据 (EDID),以便系统可以自行配置,并优化显 示器设置。大多数显示器安装是自动进行的,需要时,您可以选择不同的设置。有关更改 显示器设置的详细信息,请参[见操作显示器](#page-32-1)。

#### 液晶显示器质量和像素政策

在液晶显示器的制造过程中,在有些情况下一个或多个像素可能处于固定不变的状态,这 种情况很难看到并且不影响显示质量和可用性。有关 Dell 显示器质量和像素政策的详细 信息,请访问 Dell 支持网站: [www.dell.com/support/monitors](http://www.dell.com/support/monitors)。

#### 维护指南

清洁显示器

▲ 警告: 在清洁显示器之前, 先从电源插座上拔下显示器电源线。

注意:在清洁显示器之前,请阅读[安全说明](#page-67-2)并遵照执行。

为达到最佳实践效果,请在打开包装、清洁、或操作显示器时遵循下面列表中的说明:

- 在清洁防静电屏幕时,请用水略微蘸湿一块干净的软布。如果可能,请使用适用于 防静电涂层的专用屏幕清洁棉纸或溶剂。请勿使用苯、稀释剂、氨水、研磨剂或压 缩空气。
- 使用略微蘸温水的布清洁显示器。避免使用任何清洁剂,否则可能会在显示器上留 下痕迹。
- ∞ 如果在打开显示器包装时发现白色粉末,请用布擦去。
- ∞ 操作显示器时一定要小心,因为深色的显示器比浅色的显示器更容易被刮擦和留下 明显的刮痕。
- 为使显示器保持最佳图像质量,请使用动态变化的屏幕保护程序,并在不使用显示 器时关闭其电源。

### <span id="page-25-0"></span>安装显示器

### 安装底座

注:显示器在出厂时,未安装底座。

么 注: 这适用于带底座的显示器。若购买了其他底座, 请参见相应的底座安装指南, 以了解安装方法。

安装显示器底座:

- 1. 按照包装箱标签上的说明从固定它的上部衬垫上卸下底座。
- 2. 将底座块完全插入底座插槽。
- 3. 提起螺丝手柄,顺时针转动螺丝。
- 4. 完全拧紧螺丝后,将螺丝手柄折叠平放入凹进处。

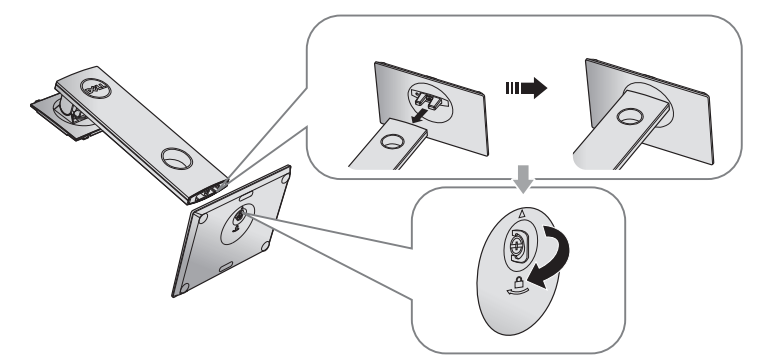

5. 如图所示提起盖,暴露出底座组件的 VESA 区。

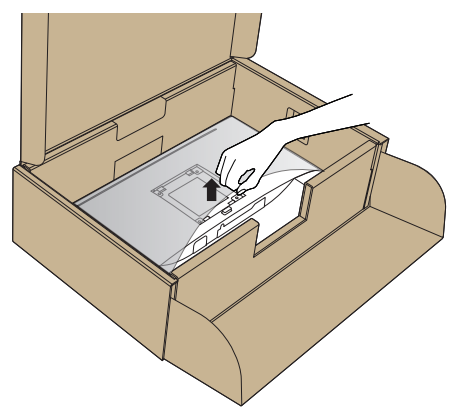

- 6. 将底座组件安装到显示器上。
	- a. 将底座上部的两个凸片放入显示器背面的槽中。
	- b. 按下底座,使其固定到位。

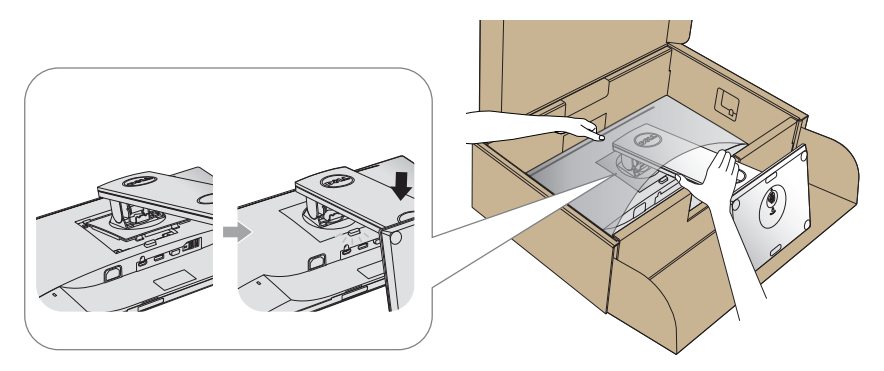

7. 将显示器竖立放置。

■ 注: 小心提起显示器防止它滑落或掉下。

### <span id="page-27-0"></span>连接显示器

▲ 警告: 在执行此部分的任何步骤之前, 请阅读[安全说明](#page-67-2)并遵照执行。

■ 注: 请勿同时将所有线缆连接到计算机。建议先将线缆穿过理线槽, 然后再将线缆 连接至显示器。

将显示器连接到计算机:

- 1. 关闭计算机, 拔掉电源线。
- 2. 将 VGA、HDMI 或 DP 线从显示器连接到计算机。

#### 连接 VGA 线

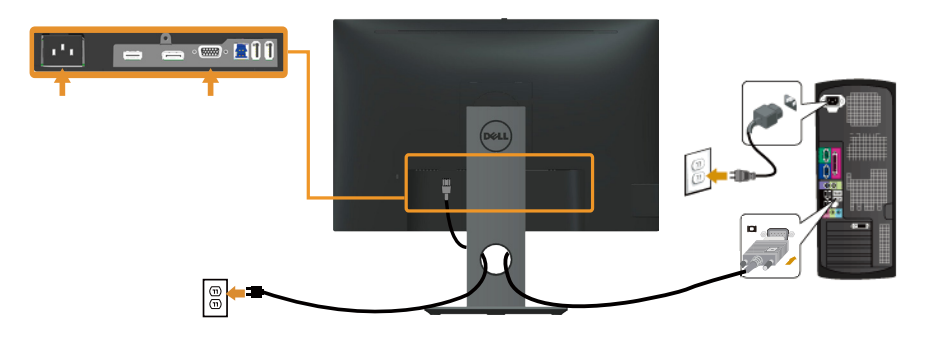

#### 连接 HDMI 线 (选购)

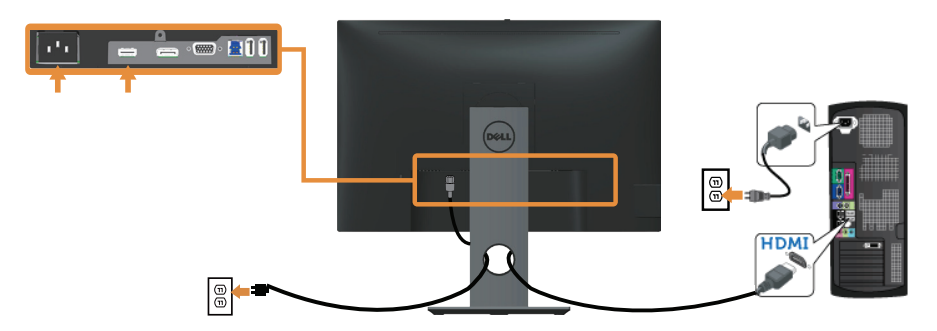

#### 连接 DP 线

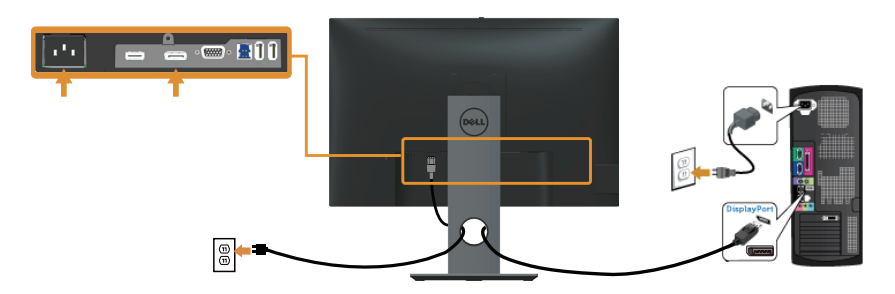

#### 连接 USB 3.0 线

连接完 DP/HDMI 线后,按照下述步骤将 USB 3.0 线连接到计算机,并完成显示器设置:

- 1. 将上行 USB 3.0 端口 (提供线缆)连接到计算机上相应的 USB 3.0 端口。 (有关详情, 请参见 [底部概览](#page-10-0) 。)
- 2. 将 USB 3.0 外设连接到显示器上的 USB 3.0 下行端口。
- 3. 将计算机和显示器的电源线插入附近的电源插座。
- 4. 打开显示器和计算机的电源。 如果显示器出现画面,则安装完成。如果没有出现画面,请参[见通用串行总线](#page-66-1) (USB) [特定问题](#page-66-1)。
- 5. 使用显示器底座上的线缆槽来整理线缆。

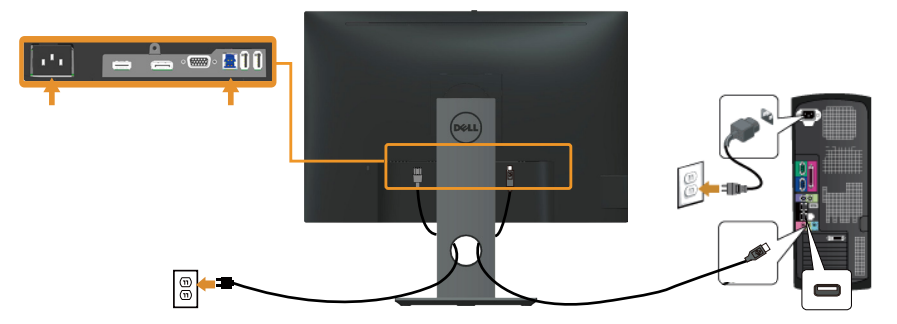

# <span id="page-29-0"></span>整理线缆

使用线缆管理槽来整理连接到显示器的线缆。

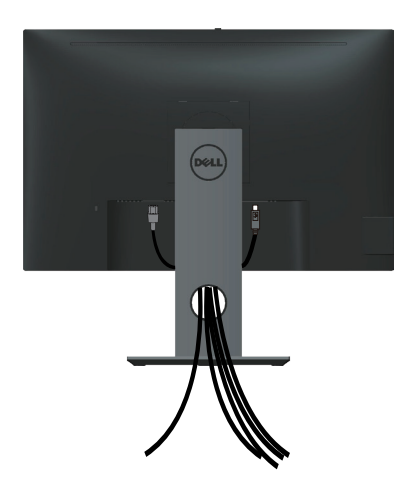

### <span id="page-30-0"></span>卸下显示器底座

注:为防止在卸下底座时刮擦液晶屏幕,请确保将显示器放在柔软洁净的表面上。 ■■ 注: 这适用于带底座的显示器。若购买了其他底座, 请参见相应的底座安装指南, 以了解安装方法。

卸下底座:

- 1. 将显示器放在软布或软垫上。
- 2. 按住底座松开按钮。
- 3. 提起底座,将其从显示器上卸下。

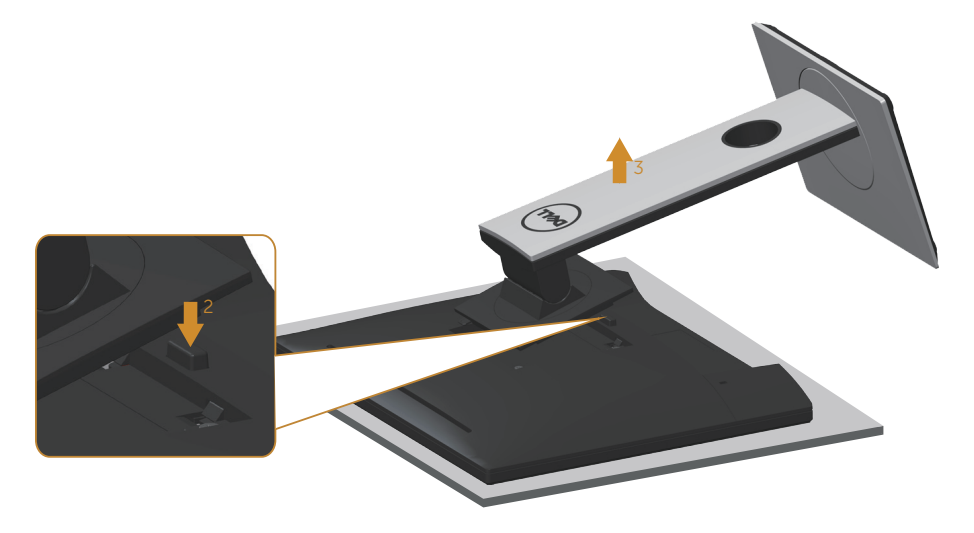

### <span id="page-31-0"></span>壁挂安装(选购)

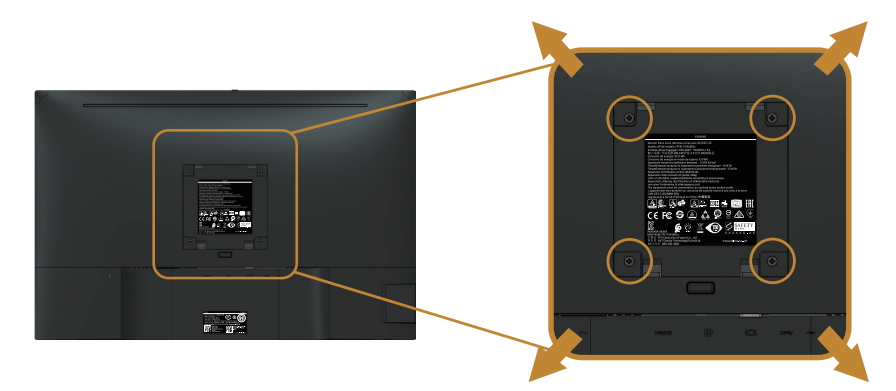

(螺丝尺寸:M4 x 10 mm)。

参见 VESA 兼容壁挂套件随附的使用说明。

- 1. 将显示器面板放到铺有软布或软垫的平稳桌面上。
- 2. 卸下底座。
- 3. 使用螺丝刀卸下用于固定塑料盖的 4 个螺丝。
- 4. 将壁挂套件中的装配架安装到显示器上。
- 5. 按照壁挂套件随附的说明将显示器安装到墙壁上。
- $\mathbb{Z}$  注: 只可使用 UL、CSA 或 GS 认证的壁挂架, 并且最小承重不小于 14.08 kg

## <span id="page-32-1"></span><span id="page-32-0"></span>打开显示器电源

按 按钮打开显示器电源。

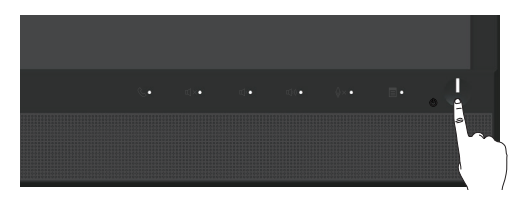

### 使用前面板控制按钮

使用显示器前面的控制按钮连接启动 Microsoft® Skype for Business® 软件或调整所显 示图像的特性。使用这些按钮时,屏幕显示 (OSD) 或 LED 指示灯会在它们更改时显示特 性的数字值或活动。

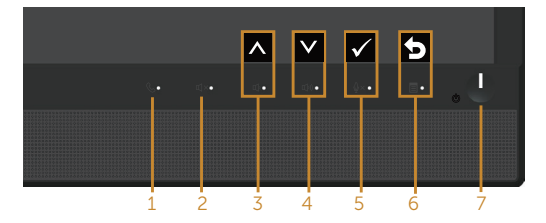

下表介绍前面板按钮:

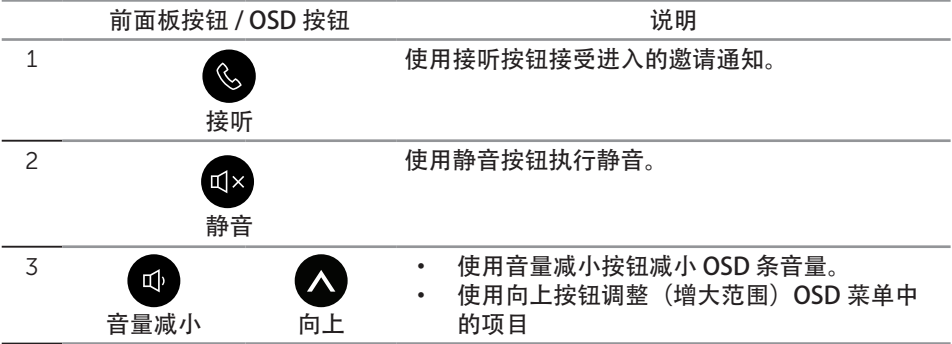

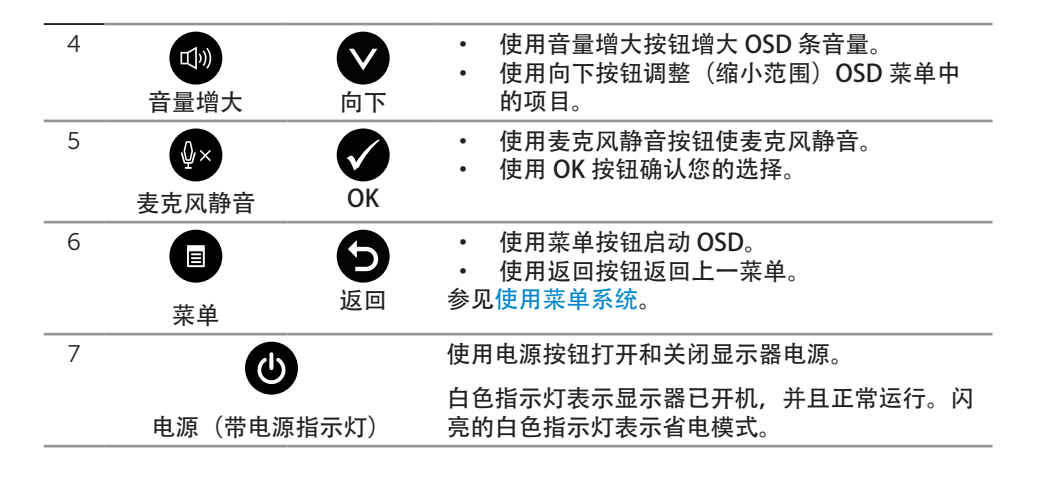

### 使用面板按钮访问 Microsoft⊠ Skype for Business⊠

 $\mathbb{Z}$  注: 要对显示器启用 Microsoft  $\boxtimes$  Skype for Business  $\boxtimes$  功能, 确保已经用 USB 上行 线连接了计算机和显示器。如果未连接,以下信息会显示 :

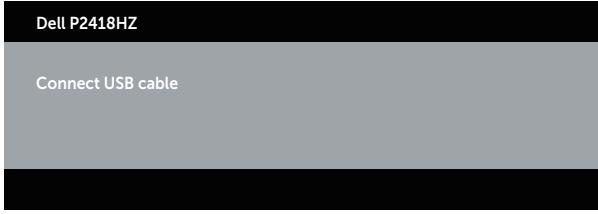

 $\mathscr{U}_A$ 注: 前面板按钮 ( 不包括音量增大和音量减小 ) 仅在计算机上运行着 Microsoft $\boxtimes$ Skype for Business® 时有效。

1. 接听

Skype for Business 上有人呼叫您时接听按钮指示灯闪烁。按接听按钮接听进入的语 音或视频呼叫。

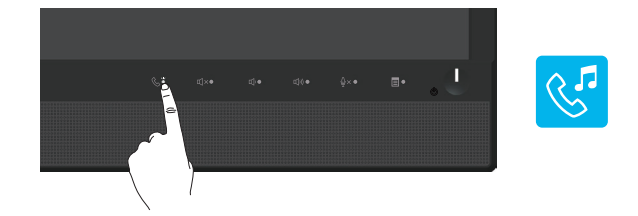

要结束正在进行的语音或视频呼叫,按接听按钮。

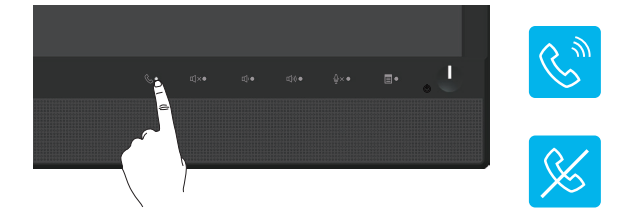

2. 静音

要静音,请按静音按钮。音频静音时静音 - 按钮指示灯亮起。

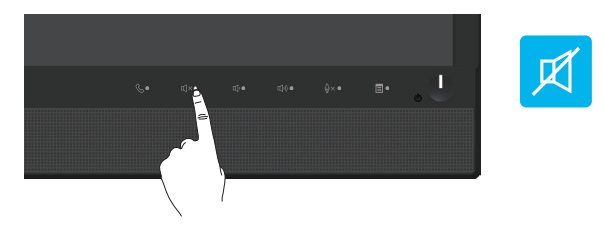

3. 音量减小 / 音量增大

要调整音量,按音量减小或音量增大按钮。激活的 OSD 显示音量的数字值。

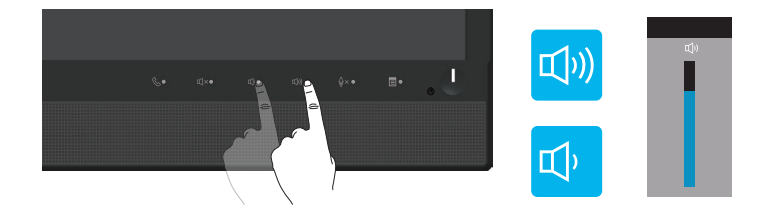

4. 麦克风静音

要使麦克风静音,按麦克风静音按钮。麦克风静音时麦克风 - 静音按钮指示灯亮起。

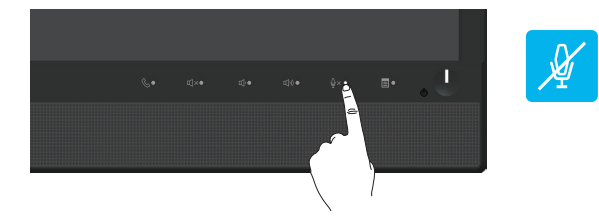

### <span id="page-36-0"></span>使用屏幕显示 (OSD) 菜单

<span id="page-36-1"></span>使用菜单系统

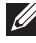

么 注: 当您移至另一菜单、退出 OSD 菜单或等待 OSD 菜单自动关闭时, 所作的任何 更改都会自动保存下来。

1. 按 南按钮显示 OSD 主菜单。

模拟 (VGA) 输入主菜单

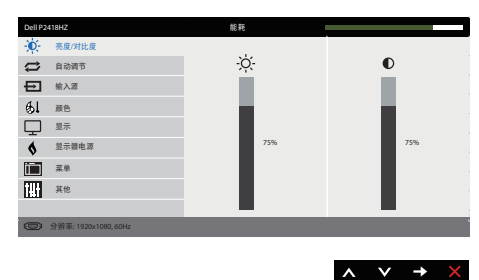

- 2. 按 和 按钮在设置选项之间移动。当您从一个图标移动到另一个图标时,选项会 高亮显示。
- 3. 按一下 按钮激活高亮显示的选项。
- 4. 按 和 按钮选择所需的参数。
- 5. 按 $\bigcirc$ , 然后根据菜单上的指示, 使用 $\bigcirc$ 和 $\bigcirc$ 按钮进行更改。
- 6. 选择 搜按钮返回主菜单。

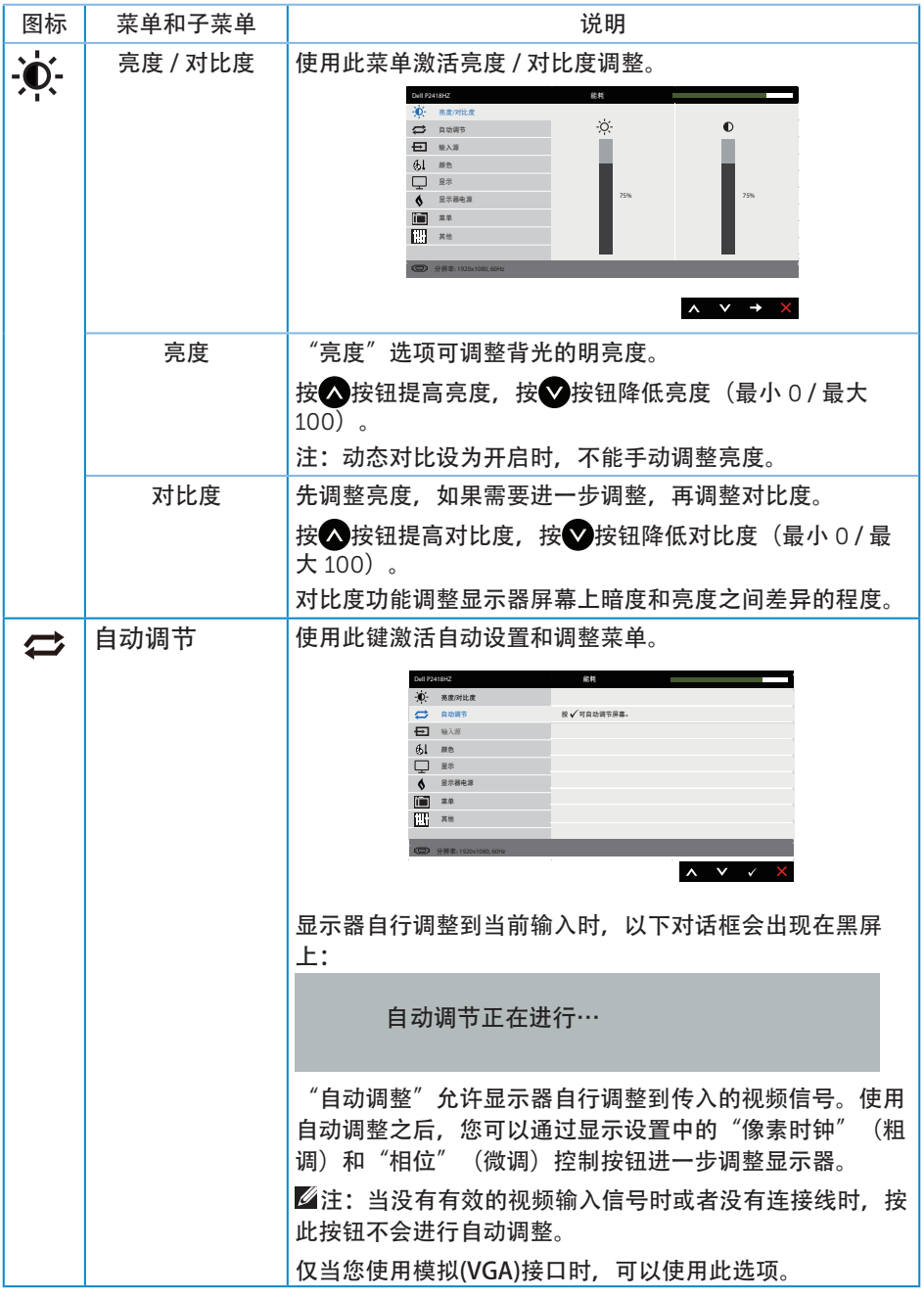

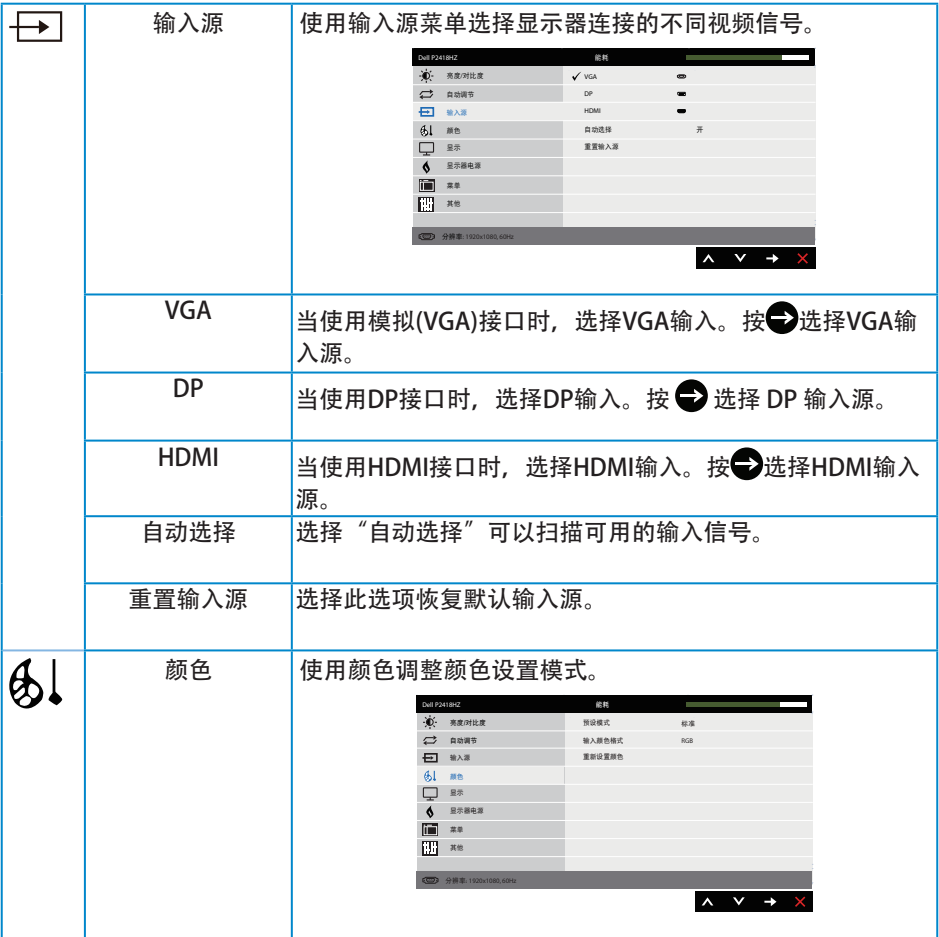

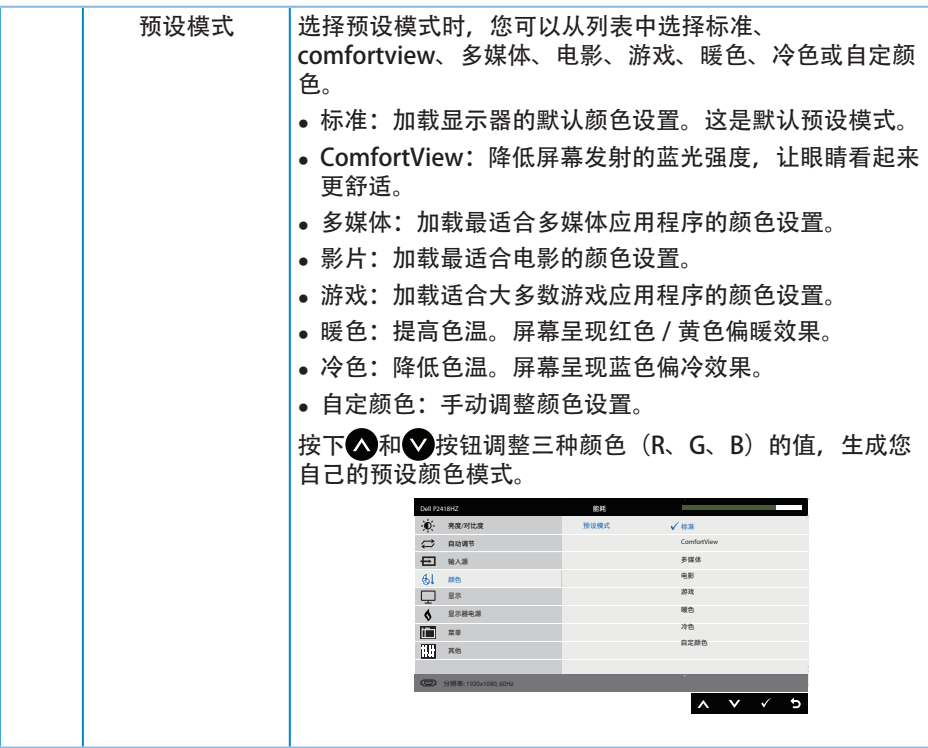

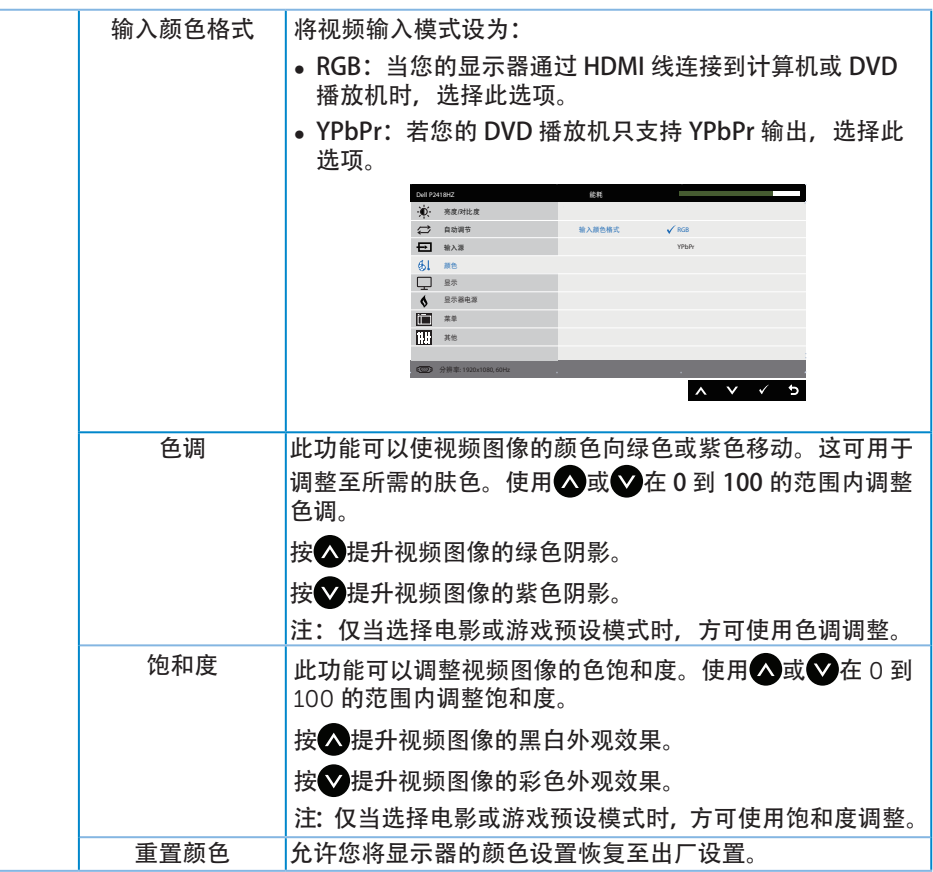

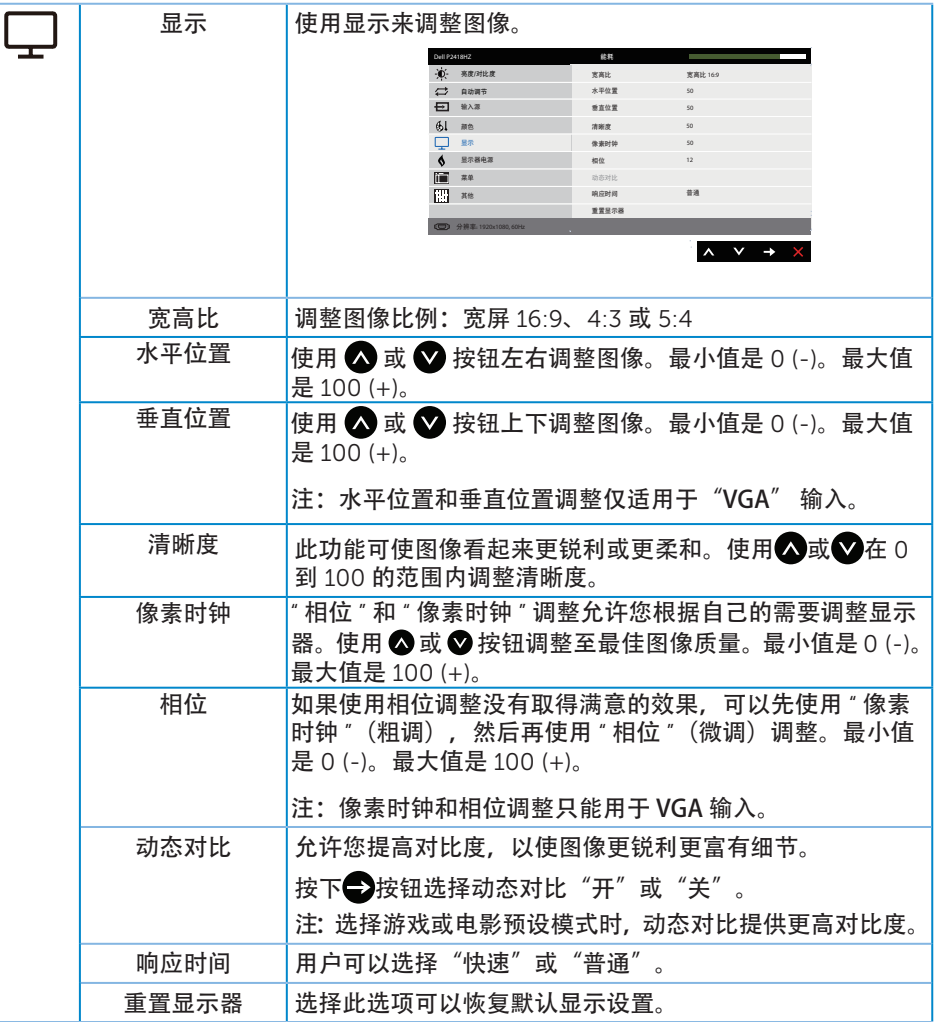

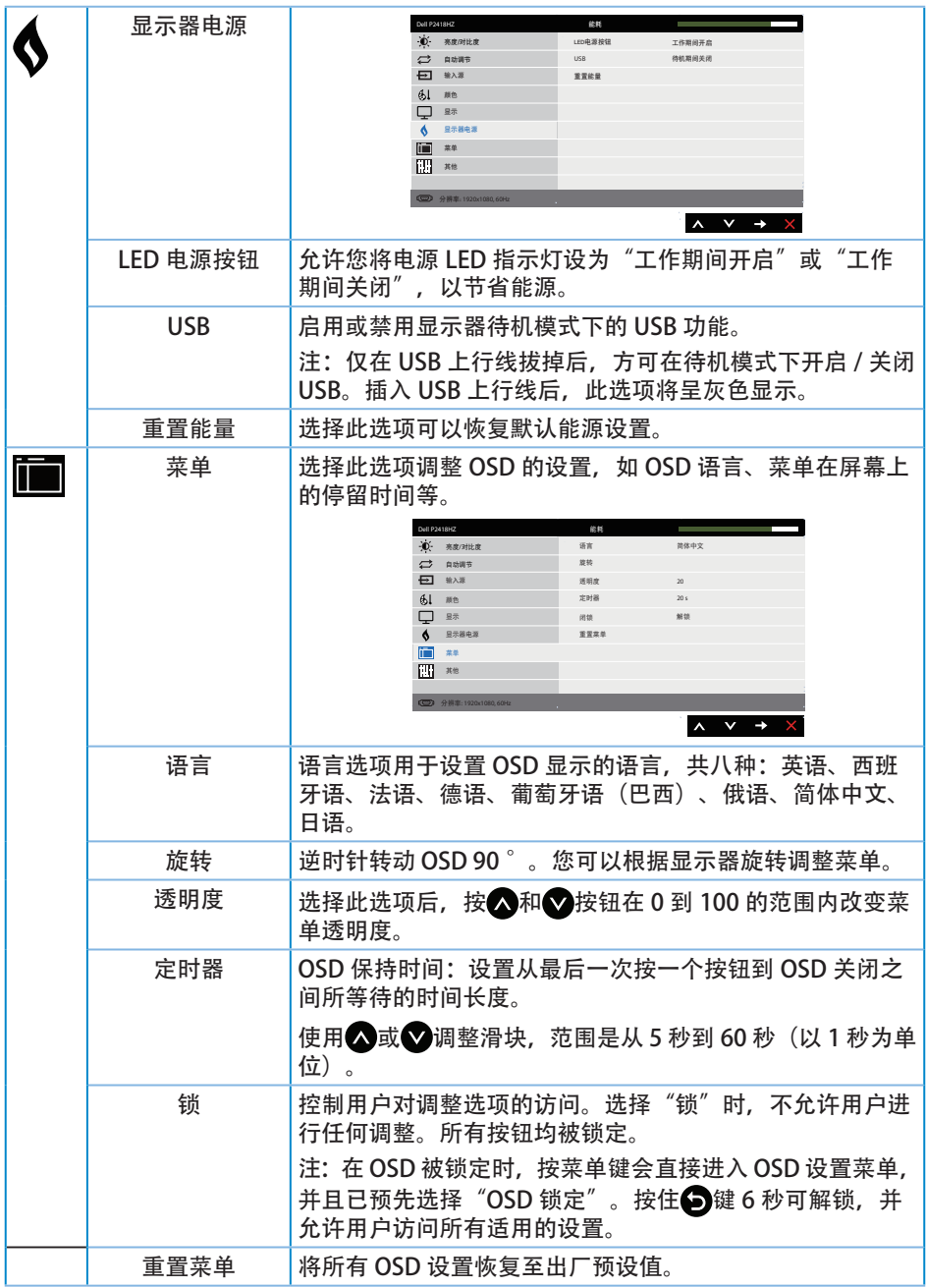

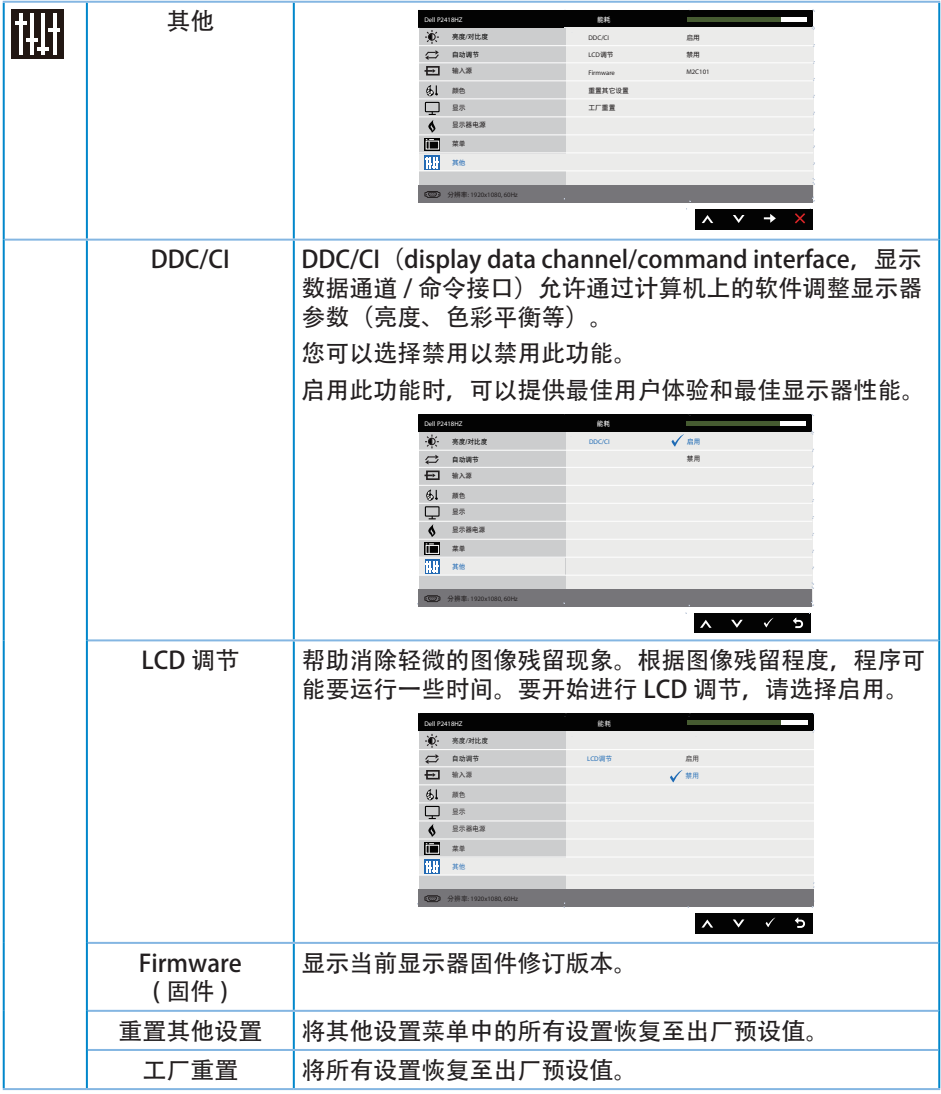

■ 注: 您的显示器具有一项内置功能, 可以自动校准亮度以补偿 LED 老化。

当动态对比功能启用时(在以下预设模式下:游戏或电影),不能手动调整亮度。

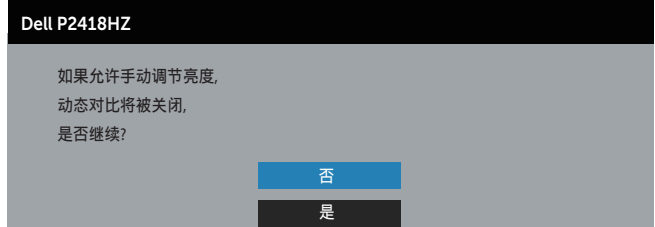

当显示器不支持特殊分辨率模式时,会显示下面的消息:

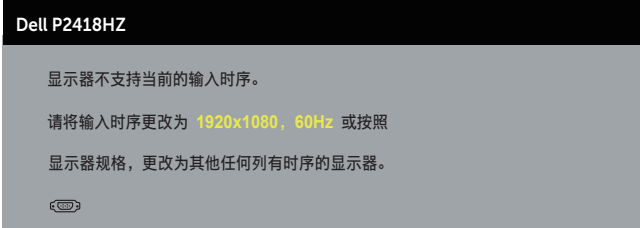

这表示显示器不能与它从计算机接收的信号同步。请参[见显示器规格](#page-11-1) 了解此显示器支持 的水平和垂直频率范围。推荐模式是 1920 x 1080。

在禁用 DDC/CI 功能之前, 会显示下面的消息:

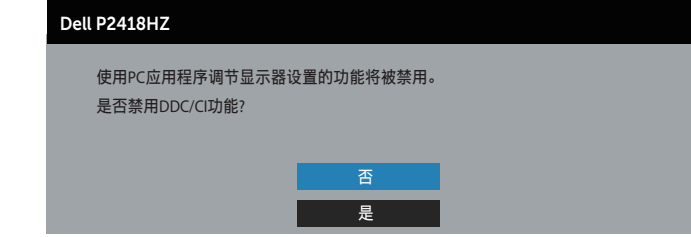

当显示器进入节能模式时,会显示下面的消息:

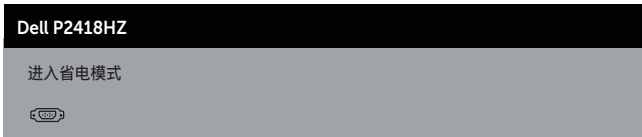

当您按电源按钮之外的任何其他按钮时,会根据所选型号显示下面的消息:

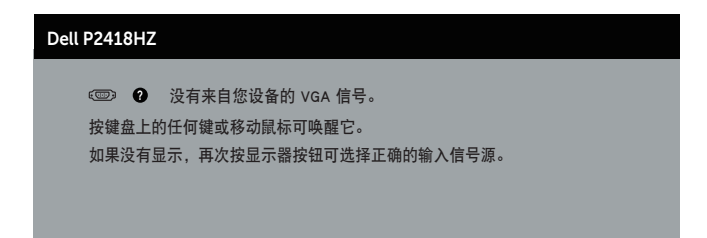

如果未连接 VGA、HDMI 或 DP 线,会显示如下所示的浮动对话框。显示器在此状态停留 4 分钟后进入节能模式。

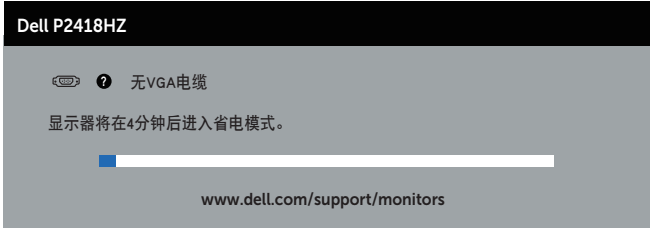

或

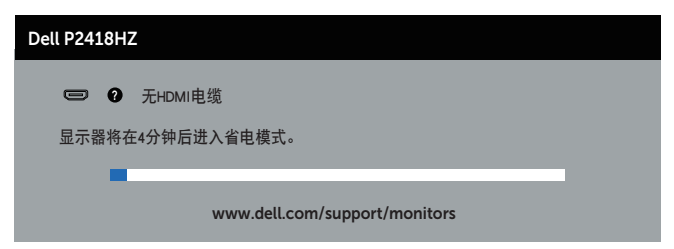

或

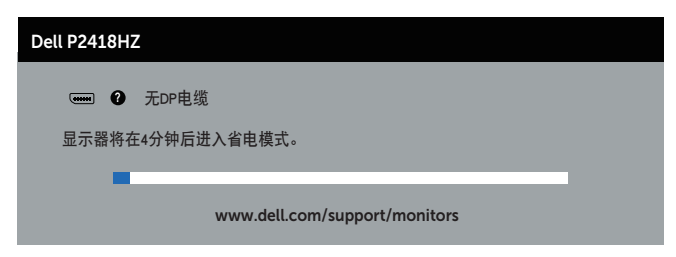

详情请见[故障排除。](#page-60-1)

### <span id="page-46-0"></span>设置显示器

设置最大分辨率

为显示器设置最大分辨率:

在 Windows $\nabla$  7、Windows $\nabla$  8 和 Windows $\nabla$  8.1 中:

- 1. 对于 Windows 8 和 Windows 8 1. 请选择桌面磁贴以切换到经典桌面。
- 2. 右键单击桌面,然后单击屏幕分辨率。
- 3. 单击屏幕分辨率下拉列表,选择 1920 x 1080
- 4. 单击确定。

在 Windows® 10 中 :

- 1. 右击桌面, 单击显示设置。
- 2. 单击高级显示设置。
- 3. 单击分辨率下拉列表, 选择 1920 x 1080。
- 4. 单击应用。

如果您看不到 1920 x 1080 选项,则可能需要更新您的图形驱动程序。根据您的计算机, 完成下面相应的过程。

如果您使用的是 Dell 台式机或便携电脑:

● 访问 [www.dell.com/support](http://www.dell.com/support), 输入您计算机的服务标签, 下载图形卡的最新驱动程 序。

如果您使用的不是 Dell 计算机 (便携或台式):

- ∞ 访问您计算机的支持网站,下载最新的图形驱动程序。
- ∞ 访问您图形卡的网站,下载最新的图形驱动程序。

### <span id="page-47-0"></span>使用倾斜、旋转和纵向展开

24 注: 这适用于带底座的显示器。若购买了其他底座, 请参见相应的底座安装指南, 以了解安装方法。

倾斜、转动

显示器安装了底座时,您可以倾斜和转动显示器,以取得最舒适的视角。

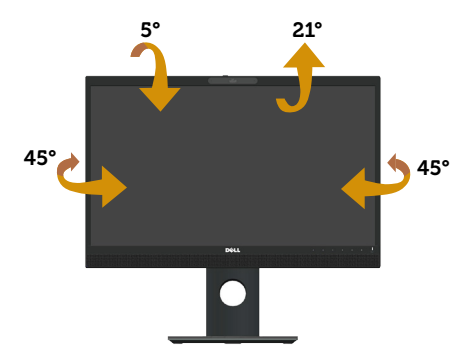

■ 注: 显示器在出厂时, 未安装底座。

<span id="page-47-1"></span>纵向展开

注:底座纵向展开最高达 125 mm。下图说明如何纵向展开底座。

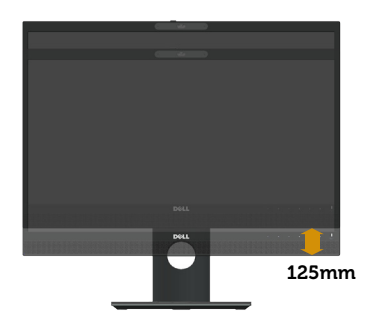

转动显示器

在转动显示器之前,显示器应为完全垂直扩展 ( [纵向展开](#page-47-1) ) 和完全向上倾斜可以避免碰到 显示器的底边。

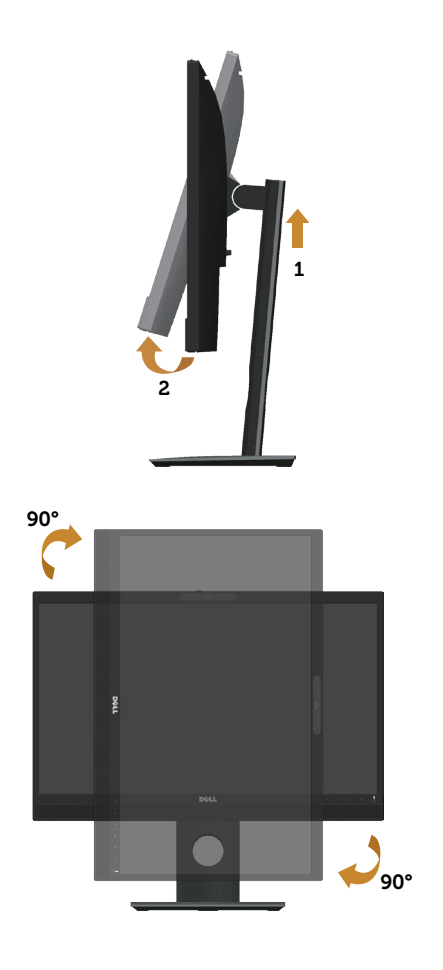

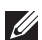

■ 注: 要使用 Dell 计算机的显示旋转功能 (横向与纵向), 您需要一个本显示器上未 包括的更新图形驱动程序。要下载此图形驱动程序,请转到 www.dell.com/support, 找到视频驱动程序的下载部分以取得最新驱动程序更新。

**么 注: 在纵向模式时, 在图形密集型应用程序中 (3D 游戏等), 您可能遇到性能降级** 问题。

#### 调整系统的旋转显示设置

旋转显示器之后,您需要完成下面的步骤以调整系统的旋转显示设置。

么 注: 如果您使用的不是 Dell 计算机, 则需要到图形驱动程序网站或计算机制造商网 站,了解如何旋转显示"内容"。

<span id="page-49-0"></span>调整旋转显示设置:

- 1. 右键单击桌面,然后单击属性。
- 2. 选择设置选项卡,然后单击高级。
- 3. 如果使用的是 ATI 图形卡, 请选择旋转选项卡, 设置所需的旋转。
- 4. 如果使用的是 nVidia 图形卡, 请单击 nVidia 选项卡, 在左侧栏中选择 NVRotate, 然后选择所需的旋转。
- $5.$  如果使用的是 Intel $\boxtimes$  图形卡, 请选择 Intel 图形选项卡, 单击图形属性, 选择旋转 选项卡,并设置想要的旋转。
- 注:如果您看不到旋转选项,或它工作不正常,请转到 www.dell.com/support, 下载最新的图形卡驱动程序。

### 操作网络摄像头盖快门

向左滑动快门 : 打开网络摄像头盖。

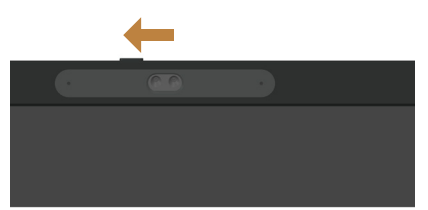

向右滑动快门 : 盖住网络摄像头。

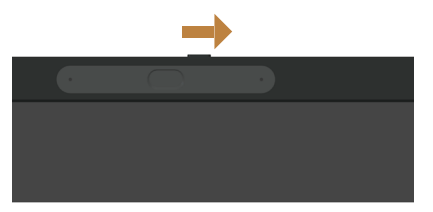

### 安装显示器红外线摄像头驱动程序

将驱动程序磁盘插入计算机的磁盘驱动器。如果计算机没有磁盘驱动器并且只支持 USB 端口,您可以使用通过 USB 线连接到计算机的外部磁盘。等待磁盘自动加载。如果没有 加载,请打开光盘文件,单击 CDBrowse.exe,然后单击 Install IR Camera Driver( 安装 红外线摄像头驱动程序 )。

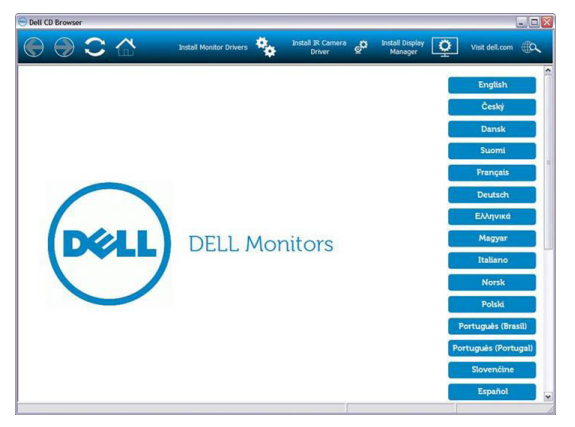

它会直接转到 Realtek PC Camera 安装界面。等待安装程序自动运行。

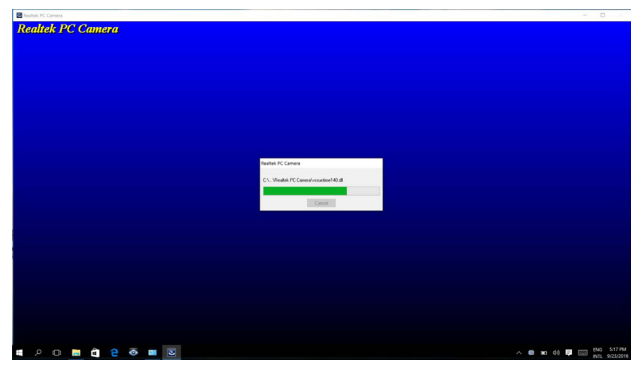

安装完成后,取出磁盘,如果需要,重新启动计算机。

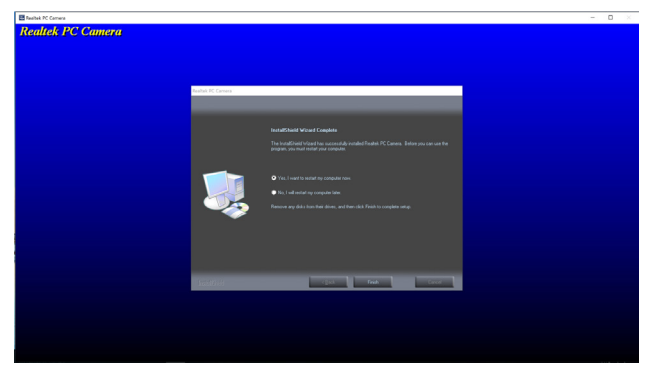

# <span id="page-51-0"></span>设置 Windows Hello

在 Windows® 10 中 :

单击 Windows 开始菜单,单击 Settings (设置)。

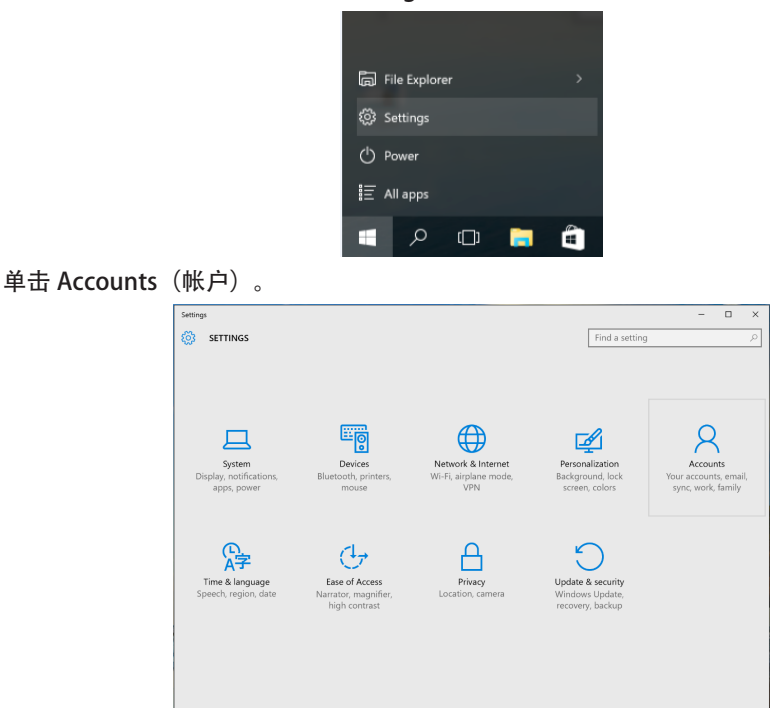

单击 Sign-in options(登录选项)。您必须设置一个 PIN 后才能在 Windows Hello 中注 册。

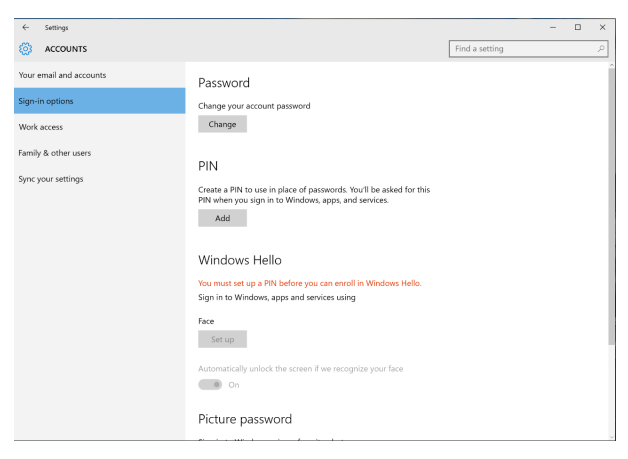

在 PIN 下单击添加以进入 Set up a PIN (设置 PIN)。 输入新 PIN 和确认 PIN, 然后单 击 OK。

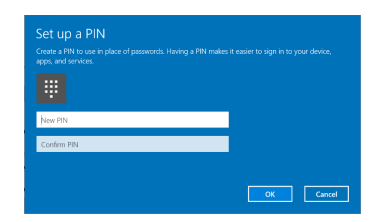

完成操作后, 设置 Windows Hello 的选项将解锁。在 Windows Hello 下单击 Set up (设 置), 进入 Windows Hello setup (Windows Hello 安装程序)。

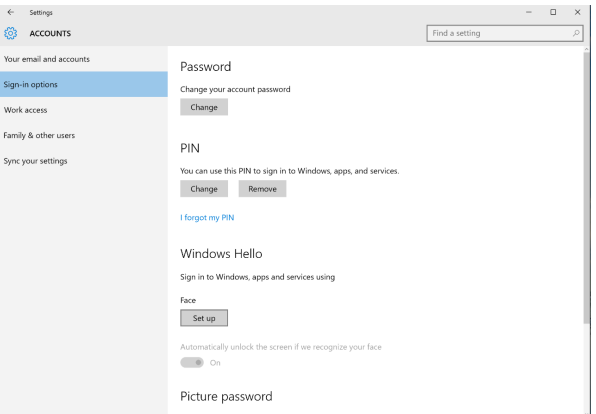

以下信息显示,单击 Get started (开始)。

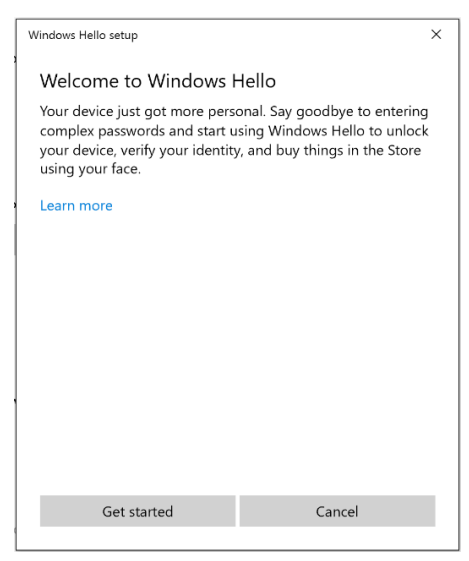

保持直视屏幕,调整自己位置,使脸部处于屏幕上所显示框中的中心。网络摄像头之后 注册您的脸。

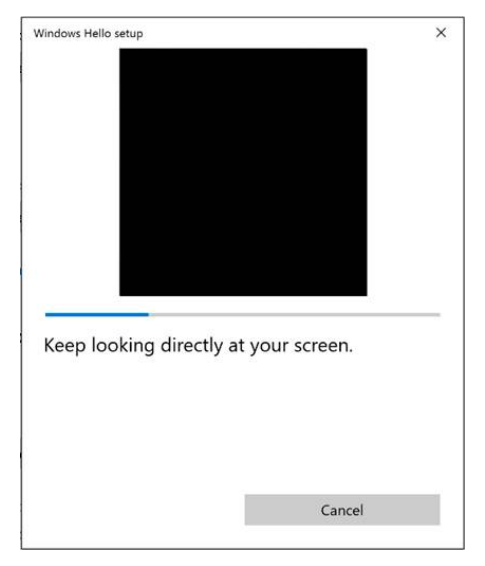

以下信息显示时,单击 Close (关闭) 退出 Windows Hello setup (Windows Hello 安 装程序)。

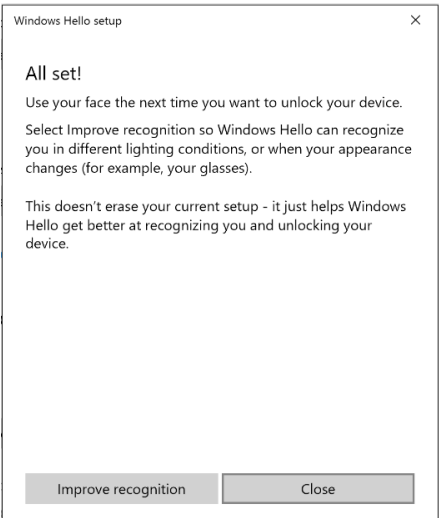

设置后,将会有可提高识别能力的另外一个选项。必要时单击 Improve recognition (提 高识别能力)。

### <span id="page-54-0"></span>将显示器网络摄像头设为默认设置

使用内置有网络摄像头的笔记本电脑连接到本显示器时,在设备管理器界面中,您会看到 笔记本电脑内置网络摄像头和显示器网络摄像头。通常,它们处于启用状态,并且默认设 置是使用笔记本电脑内置网络摄像头。

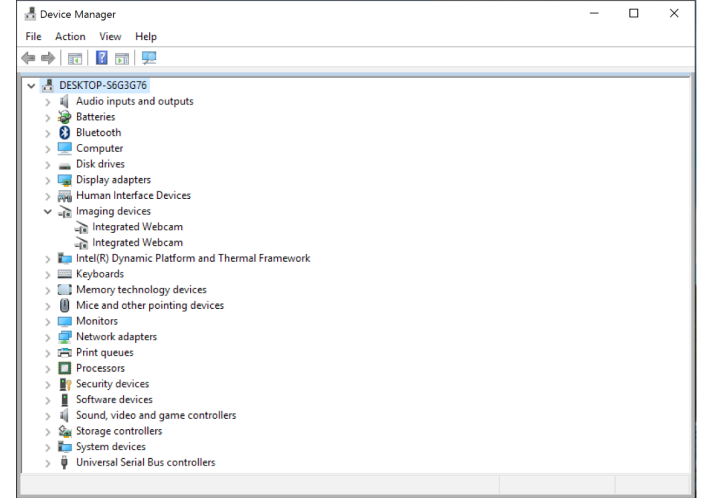

如果想要将显示器网络摄像头设为默认值,您需要禁用笔记本电脑内置网络摄像头。要识 别笔记本电脑内置网络摄像头并禁用它,请按照以下说明操作 :

右击 Integrated Webcam (集成网络摄像头) 并单击 Properties (属性) 以打开 Integrated Webcam Properties(集成网络摄像头属性)。

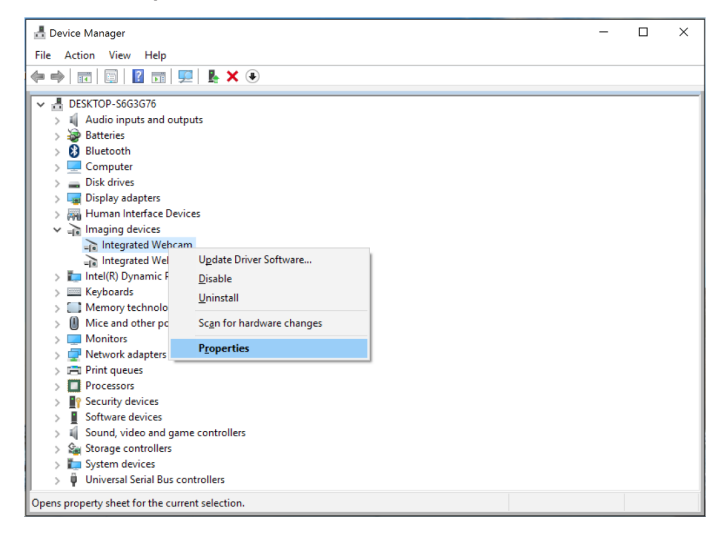

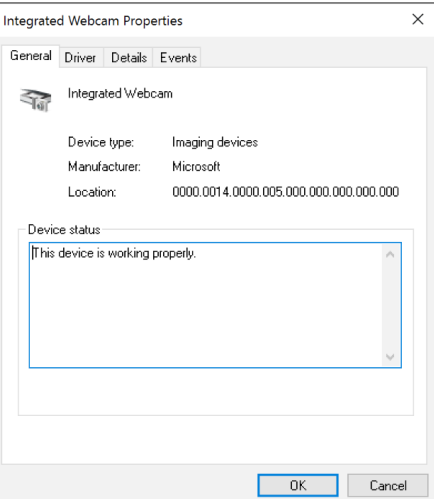

单击详细 Details > Property (信息 > 属性) 并选择 Hardware Ids. (硬件 Id) 。

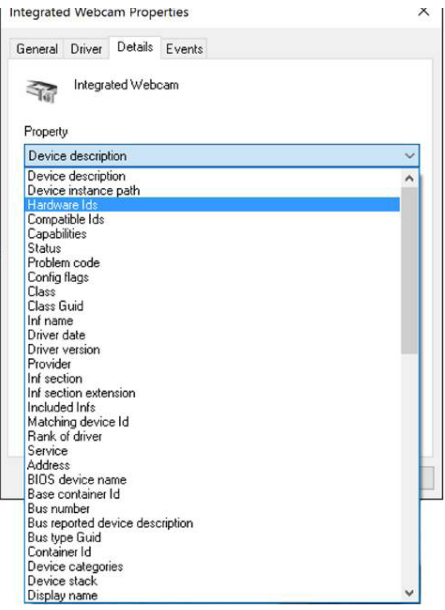

Value (值) 将显示此集成网络摄像头的详细硬件 id。笔记本电脑内置网络摄像头和显示 器网络摄像头的硬件 id 是不同的。对于 P2418HZ, 显示器网络摄像头硬件 id 显示如下:

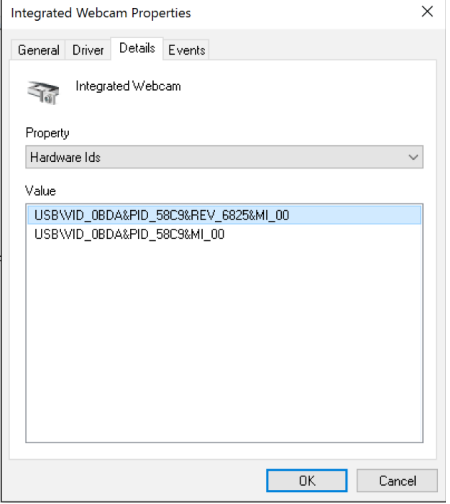

右击有不同硬件 id 的 P2418HZ 显示器网络摄像头的 Integrated Webcam(集成网络摄 )<br>像头),然后单击 Disable (禁用)。

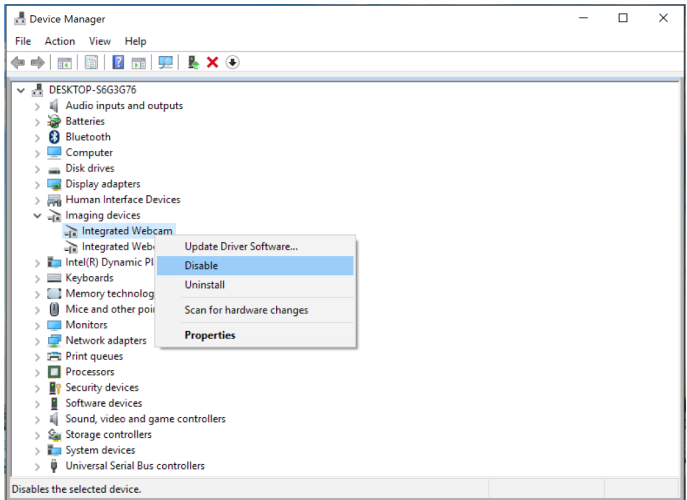

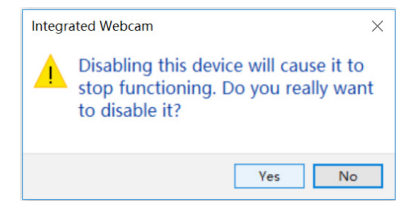

<span id="page-57-0"></span>单击 Yes (是)。笔记本电脑网络摄像头现已被禁用,显示器网络摄像头将被用作默认设 置。重新启动笔记本电脑。

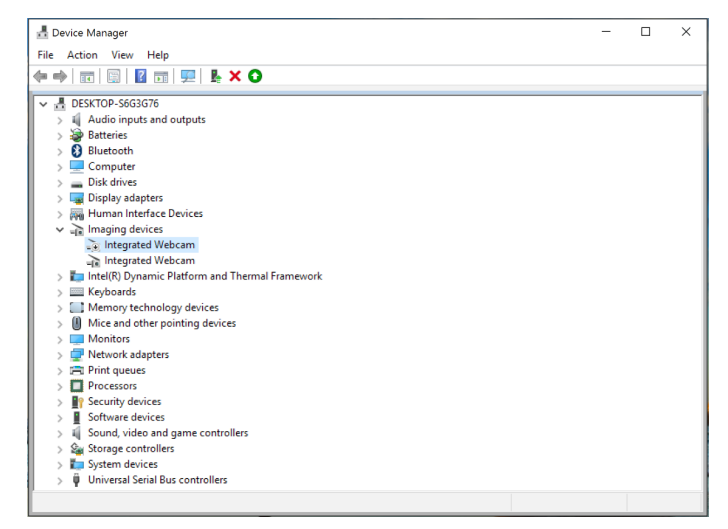

### 将显示器扬声器设为默认设置

计算机连接着多个扬声器时,如果想要将显示器扬声器设为默认设置,请按照以下说明操 作 :

右击 Windows 任务栏通知区域中的音量。

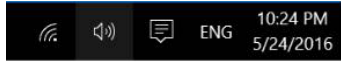

单击 Playback devices (播放设备) 进入声音设置界面。

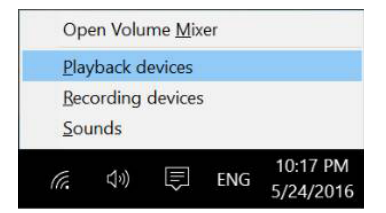

如果只使用 HDMI 或 DP 线从显示器连接到计算机, 则只有显示器中名为 DELL P2418HZ 的扬声器会显示在 Sound(声音)设置界面中。

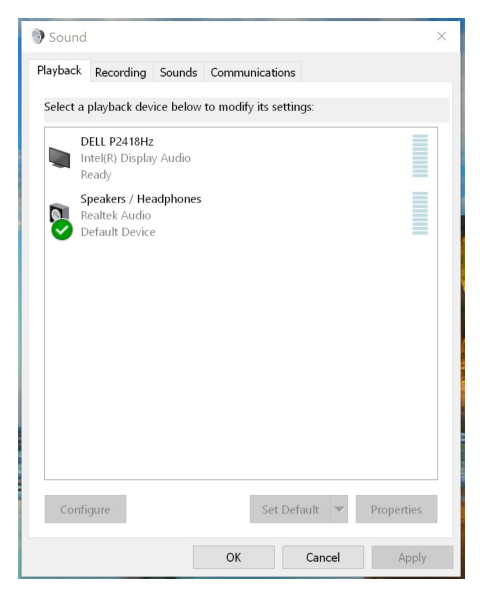

单击 DELL P2418HZ, 然后单击 Set Default(设为默认), 显示器扬声器将被用作默认 设置。

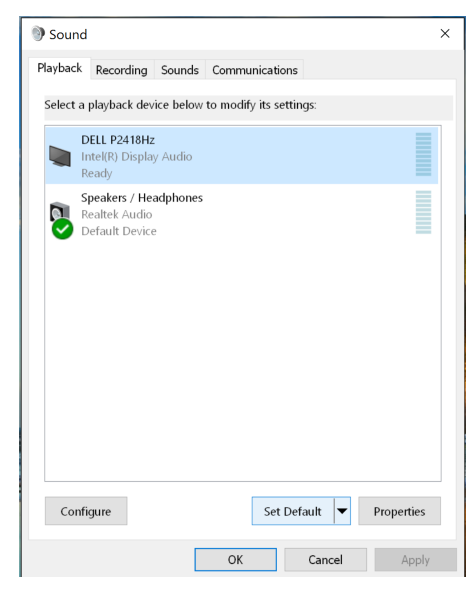

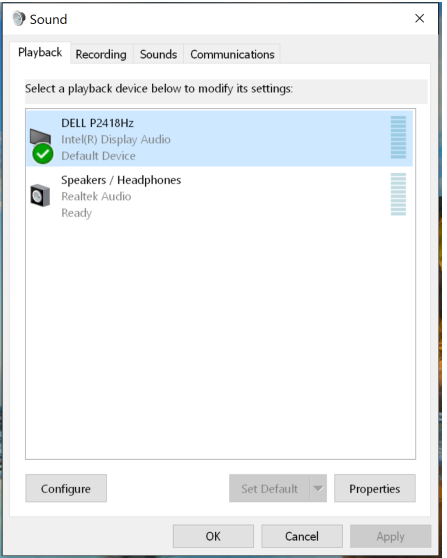

如果使用 USB 线和 HDMI 或 DP 线从显示器连接到计算机, 则显示器中分别名为 DELL P2418HZ 和 P2418HZ 的扬声器会显示在声音设置界面中。DELL P2418HZ 和 P2418HZ 之间的差异只是信号源不同。您可以将任何一个设为默认,显示器扬声器将被用作默认设 置。

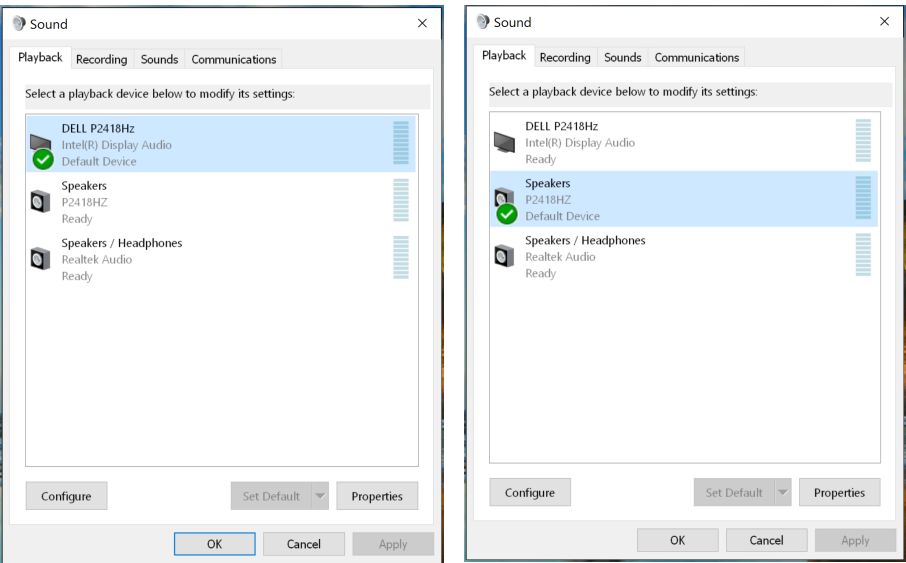

# <span id="page-60-1"></span><span id="page-60-0"></span>故障排除

▲ 警告: 在开始此部分的任何步骤之前, 请阅读[安全说明并](#page-67-2)遵照执行。

### 自检

这款显示器提供一个自检功能,可以让您检查显示器是否工作正常。如果显示器和计算机 已正确连接,但显示器屏幕仍为黑屏,请执行以下步骤来运行显示器自检:

- 1. 关闭计算机和显示器。
- 2. 拔下显示器的所有视频线。这样就不会牵涉到计算机。
- 3. 打开显示器电源。

如果显示器正常工作,会检查到没有信号,并会显示以下消息之一。在自检模式下,电源 LED 保持白色。

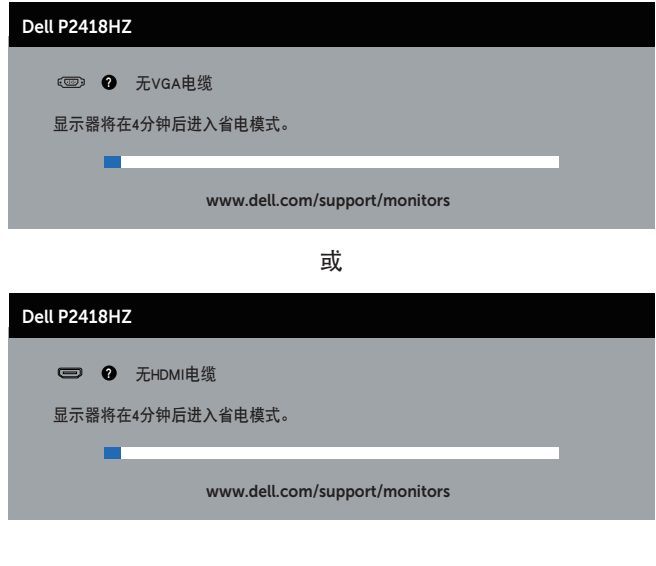

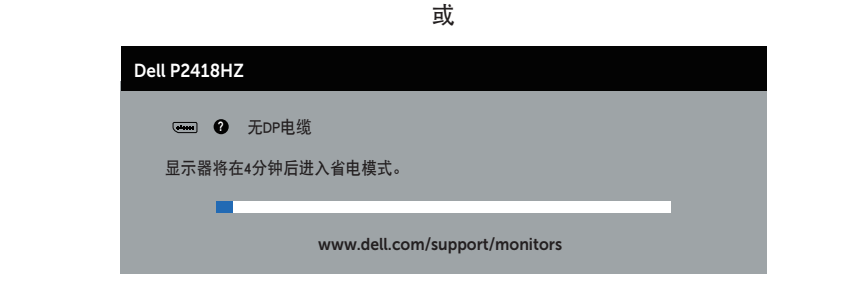

■ 注: 在正常系统操作期间, 如果视频线断开连接或已损坏, 也会出现这个对话框。 4. 关闭显示器, 重新连接视频线, 然后打开计算机和显示器的电源。

如果重新连接线缆之后显示器仍然保持黑屏,请检查一下视频控制器和计算机。

### <span id="page-62-0"></span>内置诊断

此显示器有一个内置诊断工具,可帮助您确认所遇到的显示异常是显示器问题还是计算机 和视频卡问题。

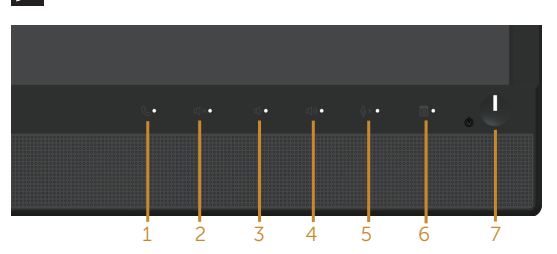

注:仅当拔掉了视频线并且显示器处于自检模式时,可以运行内置诊断。

运行内置诊断:

- 1. 确保屏幕洁净(屏幕表面没有灰尘颗粒)。
- 2. 从计算机或显示器后部拔掉视频线。显示器随后进入自检模式。
- 3. 同时将前面板上的按钮 3 按住 5 秒钟。显示一个灰色画面。
- 4. 仔细检查屏幕是否存在异常。
- 5. 再次按前面板上的按钮 3。画面颜色变为红色。
- 6. 检查显示屏是否存在任何异常。

7. 重复步骤 5 和 6,检查绿色、蓝色、黑色、白色、以及文本屏幕显示。

当文本画面出现时,测试完毕。如要退出,请再按一次按钮 3。

如果使用内置诊断工具未检测到任何屏幕异常,则说明显示器工作正常。请检查视频卡和 计算机。

<span id="page-63-0"></span>下表包含了您可能遇到的显示器常见问题的一般信息以及可能的解决办法:

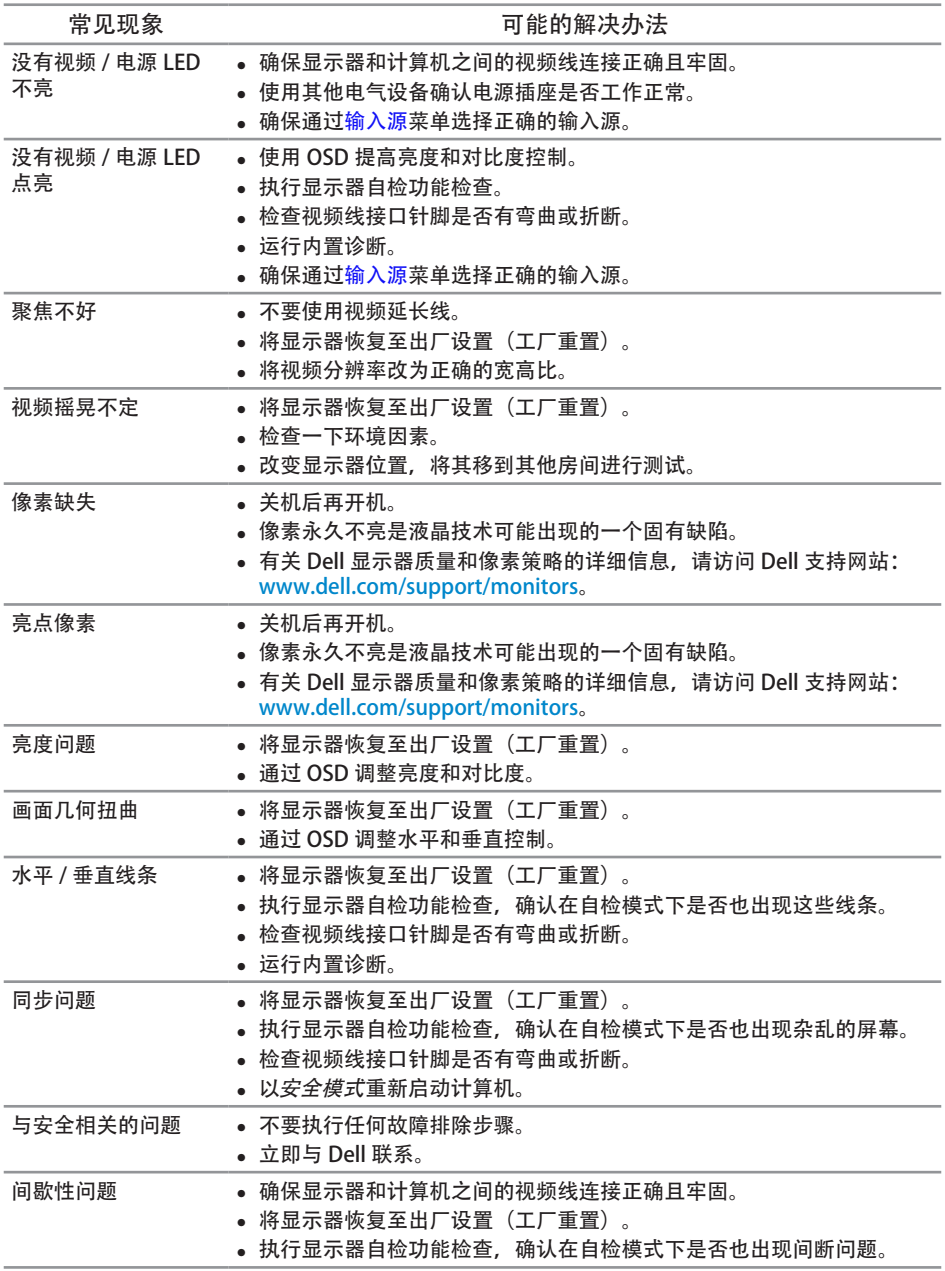

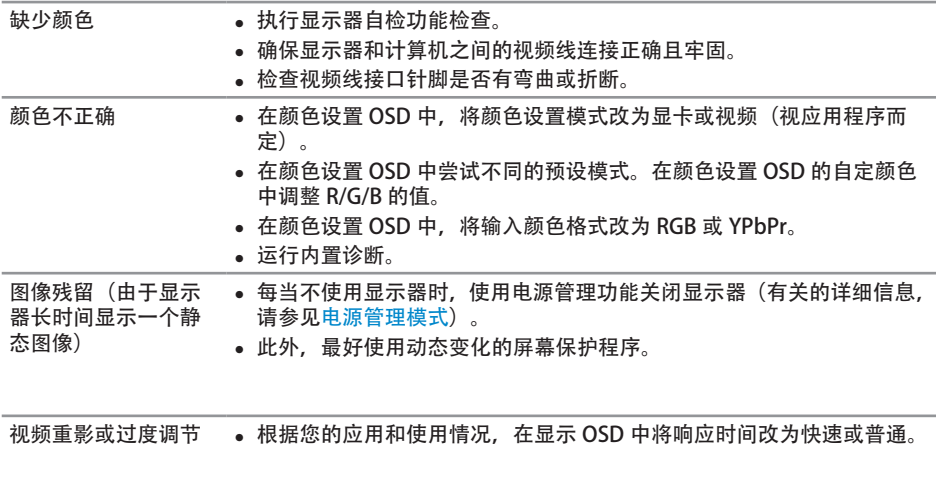

### <span id="page-65-0"></span>产品特有的问题

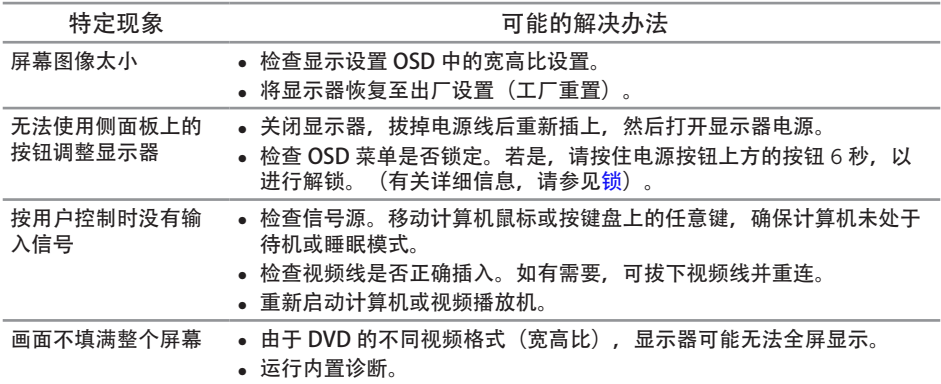

# <span id="page-66-1"></span><span id="page-66-0"></span>通用串行总线 (USB) 特定问题

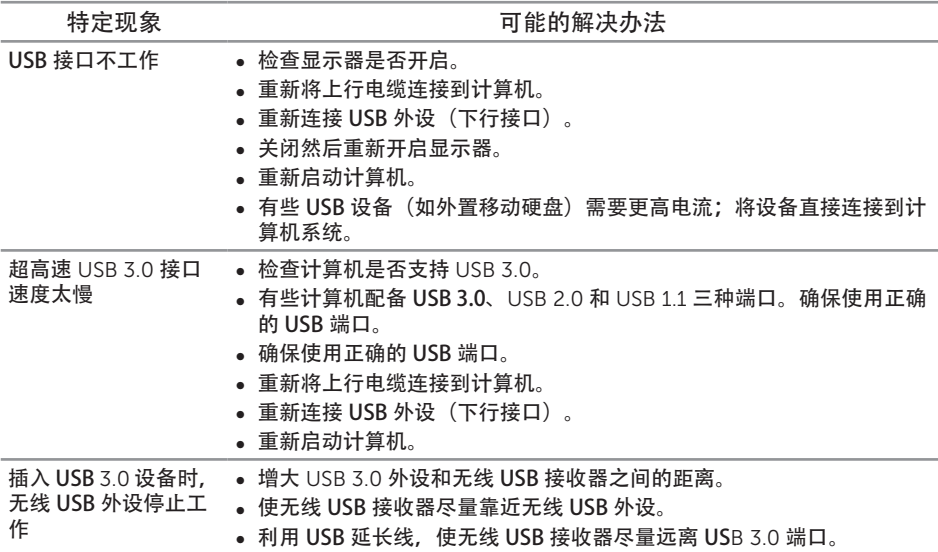

# **Microsoft**⊠ Skype for Business⊠ 问题

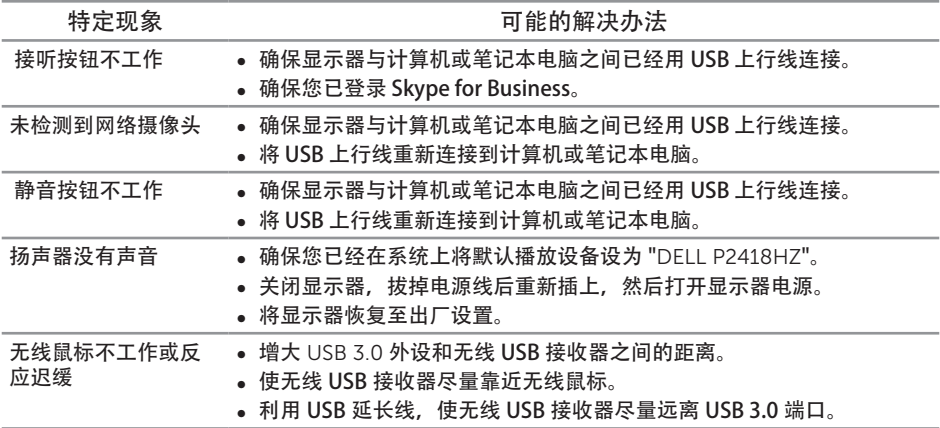

<span id="page-67-0"></span>附录

<span id="page-67-2"></span>警告:安全说明

1 全告:如果不按本文档所述使用控制、进行调整或执行其它任何过程,可能导致电击。 触电和 / 或机械伤害。

有关安全说明,请参阅安全、环境、以及管制信息 *(SERI)*.

#### FCC 声明(仅限美国)和其他管制信息

关于 FCC 声明和其他管制信息, 请参见管制符合性网站, 网址是 [www.dell.com/](http://www.dell.com/regulatory_compliance) [regulatory\\_compliance](http://www.dell.com/regulatory_compliance)。

### <span id="page-67-1"></span>联系 Dell

就销售、技术支持或客户服务等问题联系 Dell:

- 1. 访问 [www.dell.com/](http://www.dell.com/contactdell)contactdell。
- 2. 在页面底部的选择国家 / 地区下拉列表中,选择您所在的国家或地区。
- 3. 根据您的需求,选择相应的服务或支持链接,或选择方便的 Dell 联系方法。Dell 提 供多种在线和电话支持与服务选项。具体情况视国家(地区)和产品而定,有些服 务在您所在地区可能不提供。
- 注: 如果您没有可用的 Internet 连接, 可在购买发票、包装物、付费单、或 Dell 产 品宣传页上查找联系信息。

#### 中国能源效率标识

根据中国大陆 << 能源效率标识管理办法 >> 本显示器符合以下要求 :

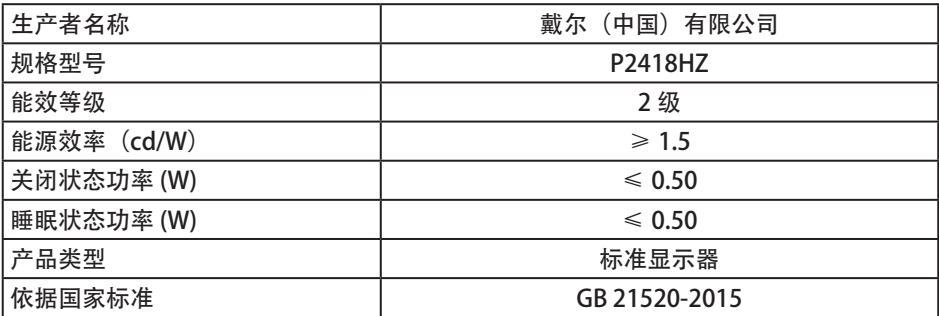

### 中国大陆 RoHS

根据中国大陆《电器电子产品有害物质限制使用管理办法》(也称为中国大陆 RoHS), 以下部分列出了产品中可能包含的有害物质的名称和含量。

# DELL 显示器(平板及 CRT)

#### 产品中有害物质的名称及含量

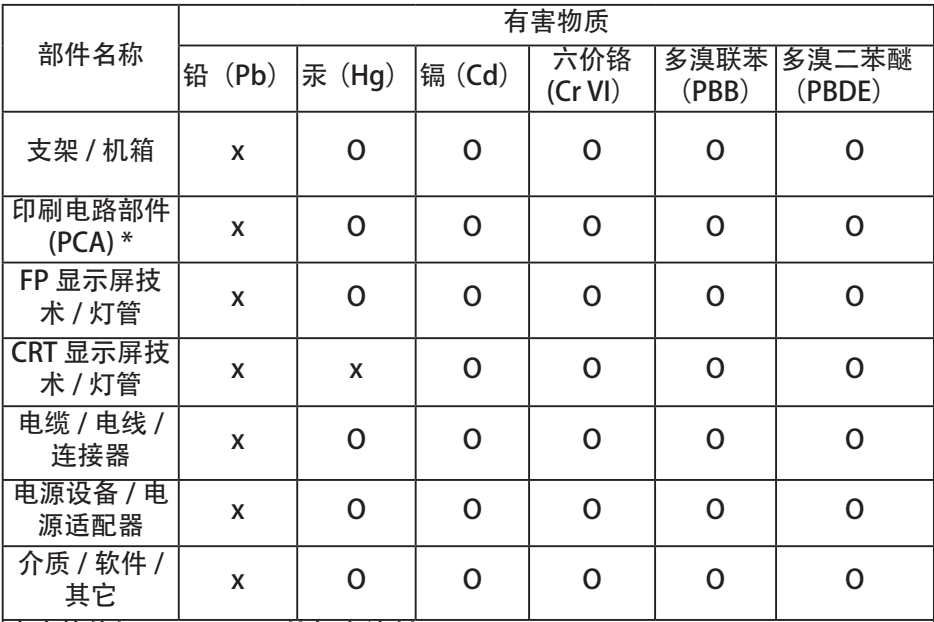

本表格依据 SJ/T 11364 的规定编制。

"O:表示该有害物质在该部件所有均质材料中的含量均在 GB/T 26572 规定的 限量要求以下。

"X":表明该有害物质至少在部件的某一均质材料中的含量超出 GB/T 26572 规定的限量要求。

所有显示 X 的情况,是按照欧盟 RoHS 采用了容许的豁免指标。

在中国大陆销售的相应电子电器产品(EEP)都必须遵照中国大陆 《电子电气产品有害物质限制使用标识要求》标准(SJ/T11364) 贴上环保使用期限(EPUP)标签。该产品所采用的 EPUP 标签是 基于中国大陆的《电子信息产品环保使用期限通则》标准。

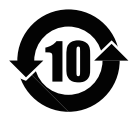